しまいく+利用者ガイド

# 目次

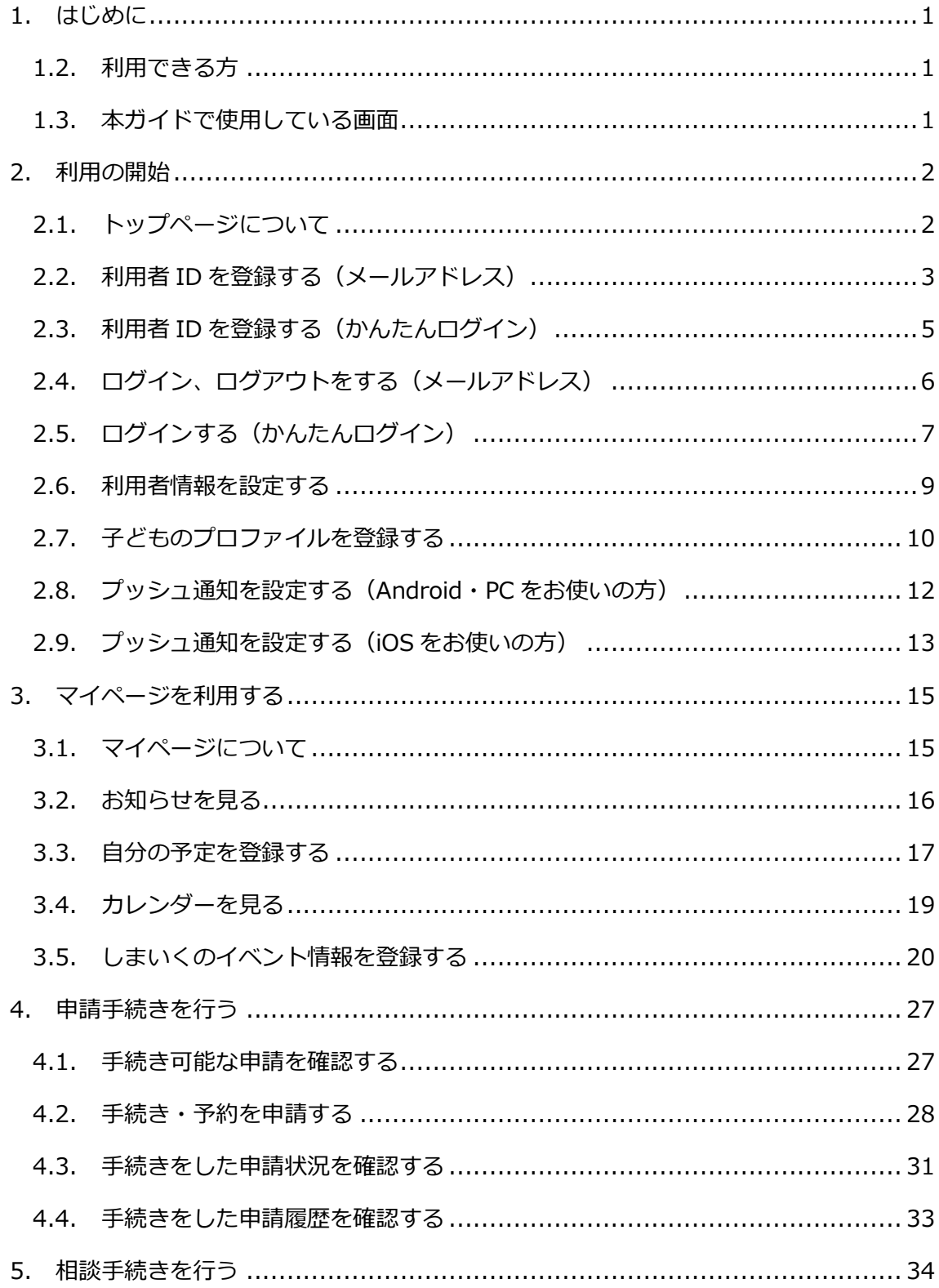

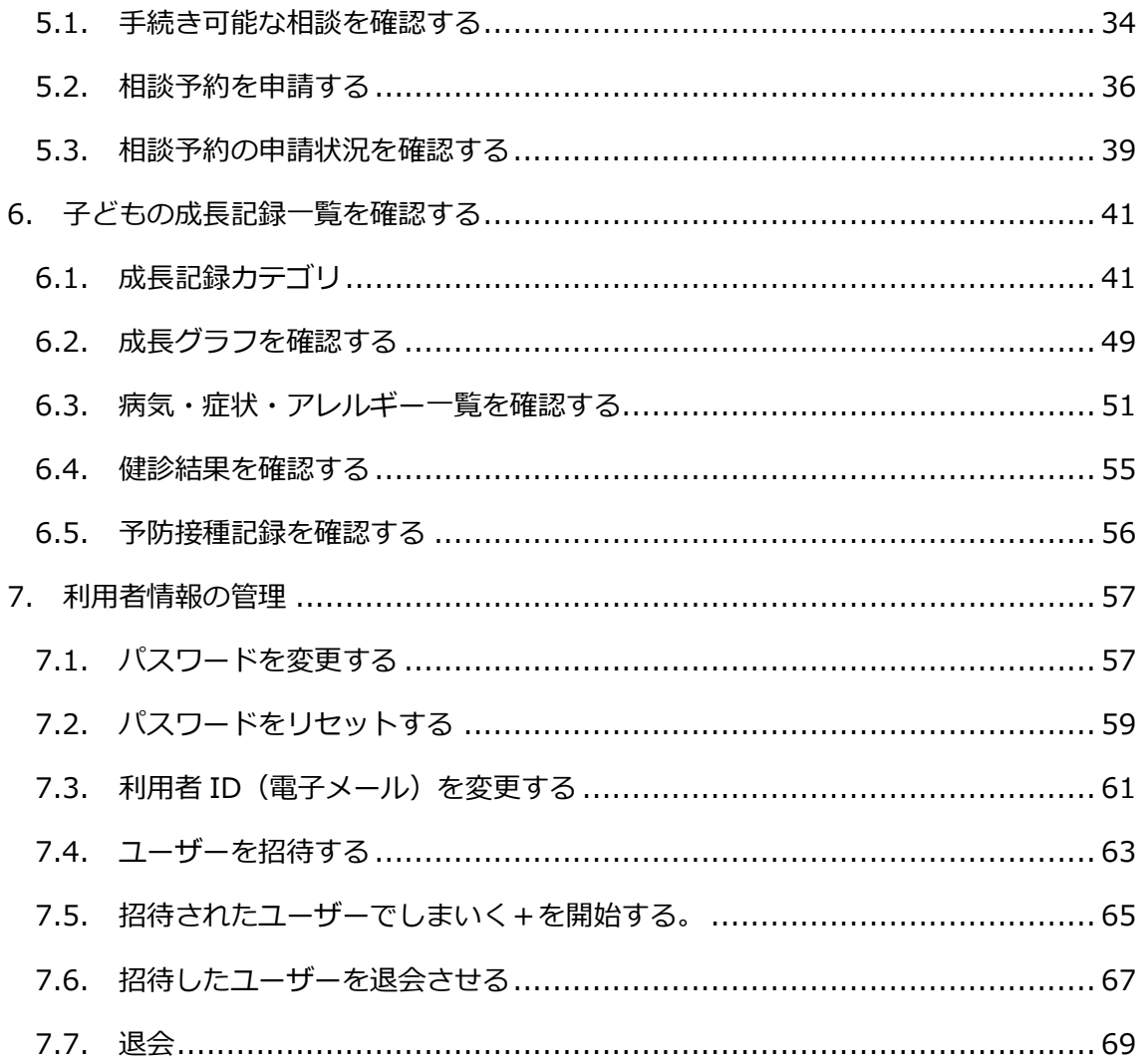

### <span id="page-3-0"></span>1. はじめに

1.1. 本サービスの概要

「スマホで簡単に手続きしたい!!」「平日昼間は忙しいのに…。」

しまいく+は、そんな思いに応えるためにできた子育て世帯に寄り添うオンラインサ ービスです。

市役所の各窓口に行かなくても、24 時間いつでもスマートフォンやパソコンからア クセス可能で、お子様の年齢にあった申請・相談メニューが自動で表示されます。

<span id="page-3-1"></span>1.2. 利用できる方

原則として、島田市に住所を持つ島田市民の方がご利用いただけます。 提供するサービスは、以下の条件に合致する市民の方に限ります。

- 妊娠中の方、18歳までのお子様をもつ保護者の方とそのご家族
- ひとり親家庭等医療費助成に関する通知については 20 歳まで

※里帰り出産や住所以外の場所へ避難している方などの島田市に住所がない方につ いても、サービスをご利用いただける場合があります。サービスを利用できるか確認 されたい場合は、以下の連絡先までご相談ください。 島田市健康づくり課

TEL:0547-34-3285

<span id="page-3-2"></span>1.3. 本ガイドで使用している画面

本ガイドでは、以下の環境でスマートフォンでの表示を再現した画面を使用していま す。ご利用の環境によって、画面上の表示が異なる場合があります。

- 使用 OS: Windows10
- ブラウザ: Edge (Chrome 版)

## <span id="page-4-0"></span>2. 利用の開始

### <span id="page-4-1"></span>2.1. トップページについて

トップページの各項目を説明します。

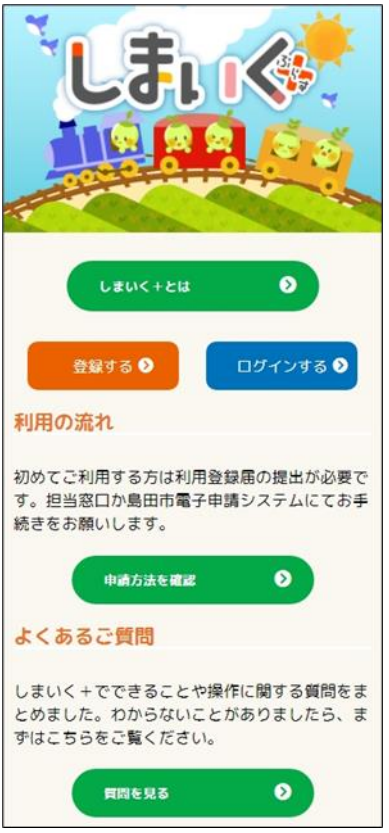

### 【ホーム画面の機能一覧】

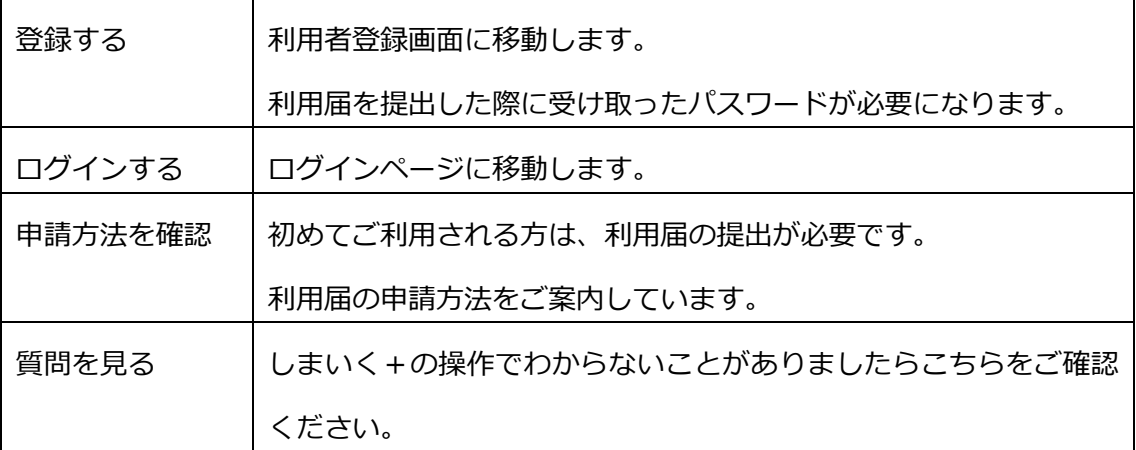

- <span id="page-5-0"></span>2.2. 利用者 ID を登録する(メールアドレス)
	- ① ホームから「登録する」をタップします。
	- ② 新規登録画面が開きます。

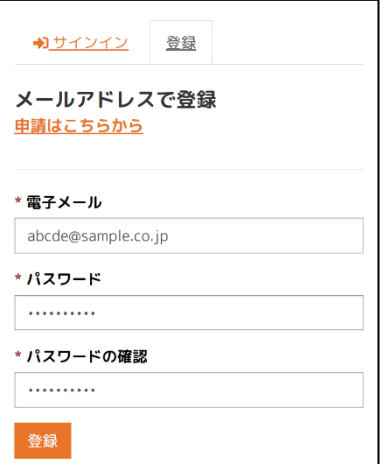

③ 電子メール→メールアドレスを入力します。

パスワード→利用者様の任意のパスワードを入力します。

※パスワードは 8 文字以上で英字大文字・小文字、数字、特殊文字の4種類のう

ち、3種類を含めてください。

パスワードを確認→パスワードを再度入力します。

入力が完了したら「登録」をタップします。

※既にメールアドレスが使われている場合は、「電子メール \*\*\*\* @ \* \*\*!

は既に使われています。と表示されます。

<u> 電子メール "</u><br><u>用されています。</u> は既に使 ④ 利用規約を確認します。

利用規約を確認の上、「利用規約に同意します」にチェックを入れ、「続行」をタ ップします。

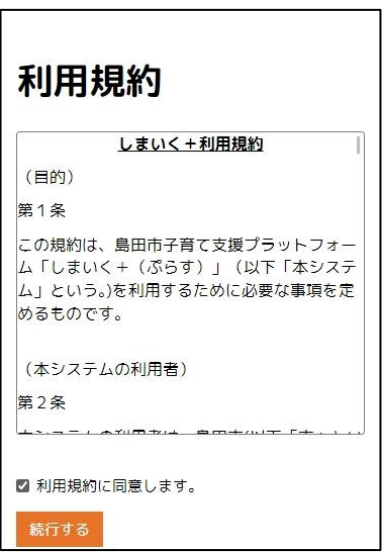

⑤ 利用者確認を行います。

利用者確認画面が表示されます。

利用者確認では以下の情報をご準備の上、作業を実施してください。

※メール招待された利用者は「>>招待ユーザーはこちらから」のリンクをタッ

プしてください。

【利用者確認情報】

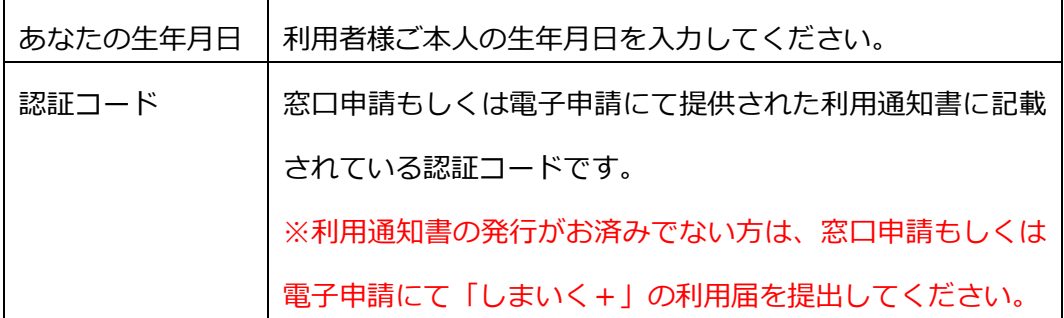

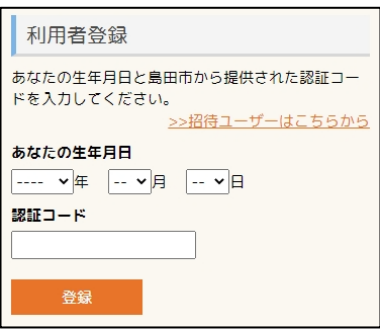

⑥ 利用者確認が完了すると、マイページへ移動します。

<span id="page-7-0"></span>2.3. 利用者 ID を登録する (かんたんログイン)

マイナンバーカードをお持ちの方は、xID アプリを用いた「かんたんログイン」で登 録ができます。 xID アプリのインストール、登録方法はトップページの「利用の流れ」をご確認の上、

xID アプリ登録を実施してください。

<span id="page-8-0"></span>2.4. ログイン、ログアウトをする(メールアドレス)

【ログイン】

- ① トップページから「ログインする」をタップします。
- ② ログイン画面が開きます。
- ③ メールアドレスとパスワードを入力してサインインをタップします。

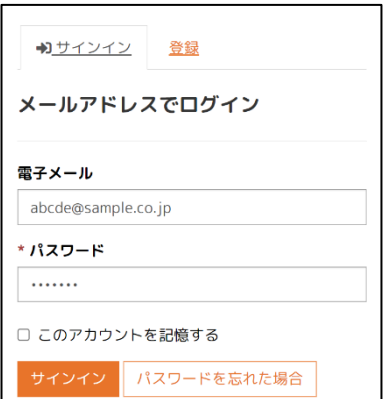

※「このアカウントを記憶する」にチェックを入れると、次回ログインの時に電子メ

ールとパスワードの入力を省略してマイページにログインします。

【ログアウト】

- ① 画面右上のメニューをタップします。
- ② 利用者様のニックネームをタップ→サインアウトをタップしてサインアウトし ます。

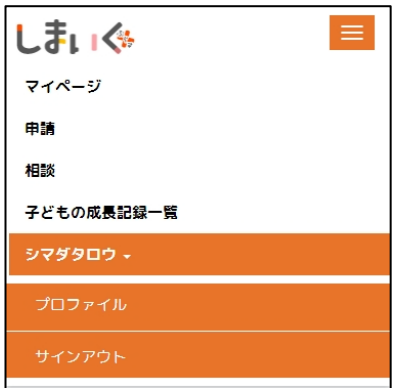

<span id="page-9-0"></span>2.5. ログインする(かんたんログイン)

xID アプリを使うことで ID、パスワードを入力しない「かんたんログイン」が可能で す。

※かんたんログインには、xID アプリをインストール、登録したスマートフォンが必 要となります。

【ログイン】

① トップページから「xID でログイン」をタップします。

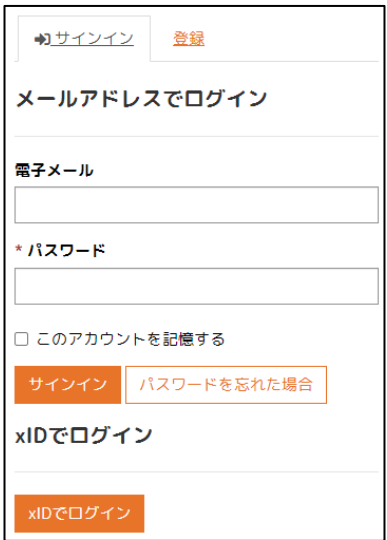

② xID アプリが立ち上がるので「開く」をタップします。

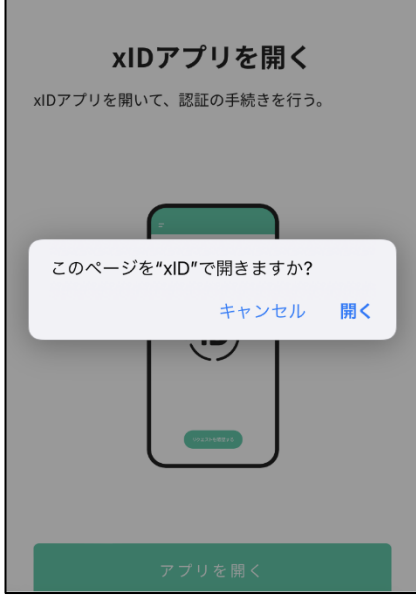

アプリで最初に登録した PIN1 か生体認証を行います。正しく認証が行われると

しまいく+にログインすることができます。

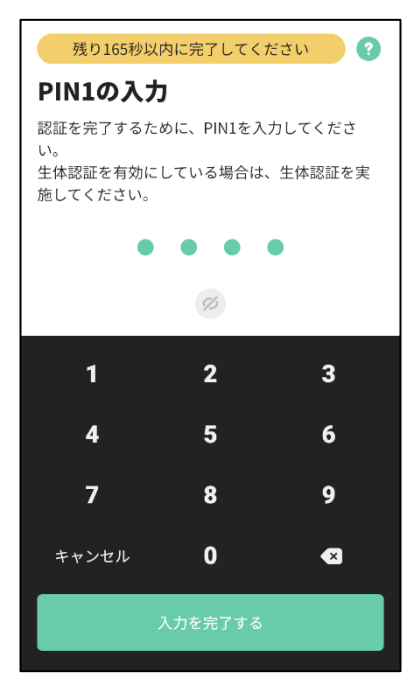

- <span id="page-11-0"></span>2.6. 利用者情報を設定する
	- ① 画面右上のメニューをタップします。
	- ② 一覧から利用者様のニックネームをタップ→プロファイルをタップします。

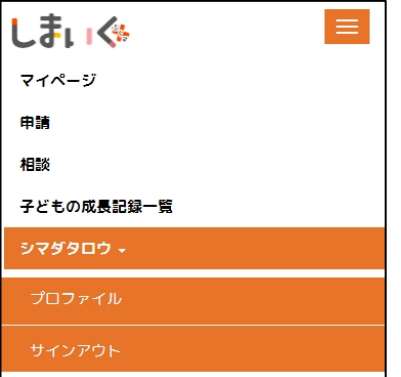

③ プロファイル画面に切り替わります。

プロファイル画面では、以下の利用者情報の変更を行うことができます。

#### 【利用者情報一覧】

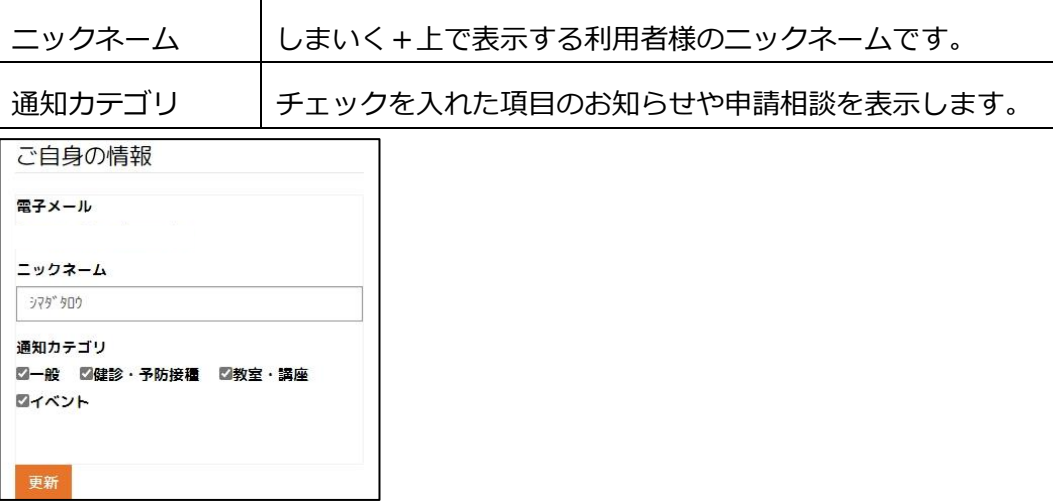

④ 「更新」をタップすることで利用者情報を更新することができます。

- <span id="page-12-0"></span>2.7. 子どものプロファイルを登録する
	- ① 「子どものプロファイル」をタップします。

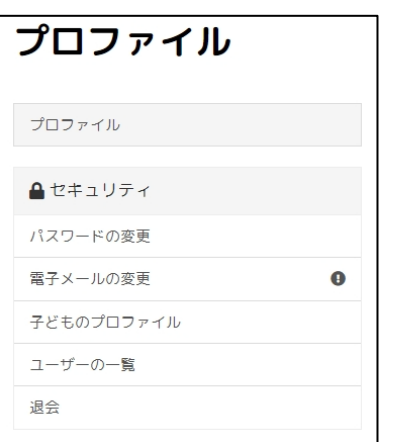

② お子様の情報が表示されます。

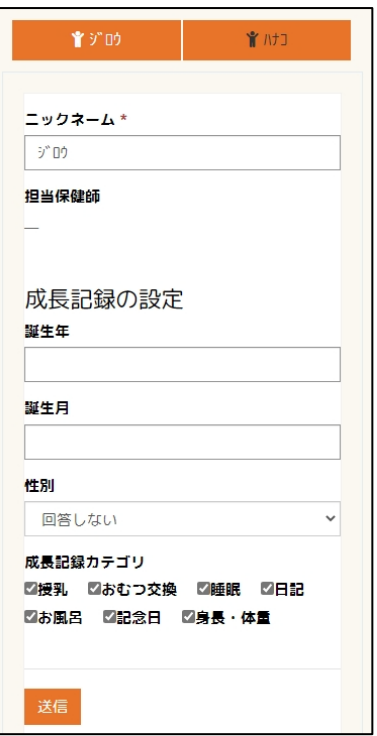

【子どものプロファイル設定一覧】

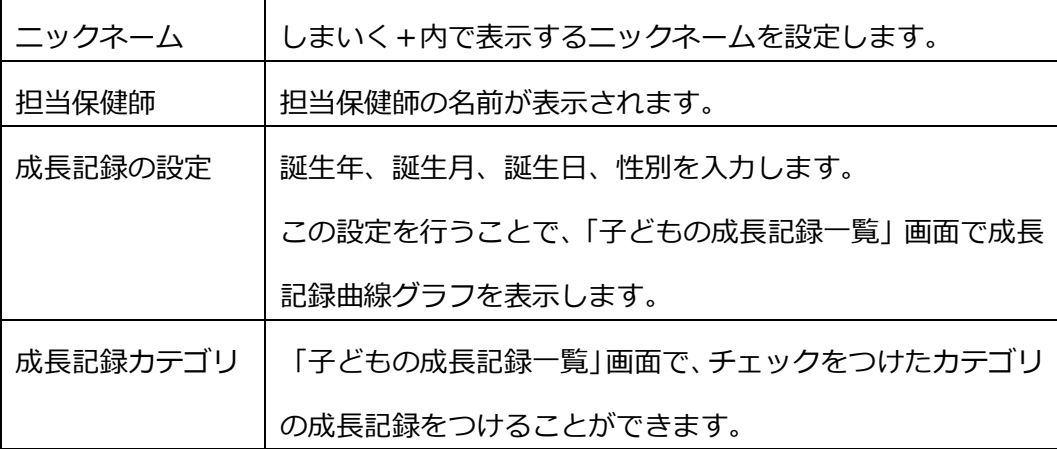

③ 「送信」をタップして、登録が完了します。

④ 登録が完了すると「送信は正常に完了しました」のメッセージが表示されます。

- <span id="page-14-0"></span>2.8. プッシュ通知を設定する(Android・PC をお使いの方) Android のスマートフォンやタブレット、WindowsPC をお使いの方はブラウザのプ ッシュ通知を有効化することで、各種お知らせをプッシュ通知で受け取ることができ るようになります。
	- ① 「プッシュ通知」をタップします。

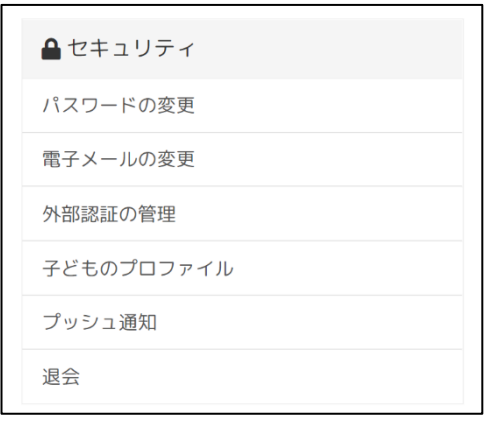

② 「Android・PC をお使いの方」に「ON/OFF」のトグルスイッチが表示されるた

め、これを「ON」に変更します。

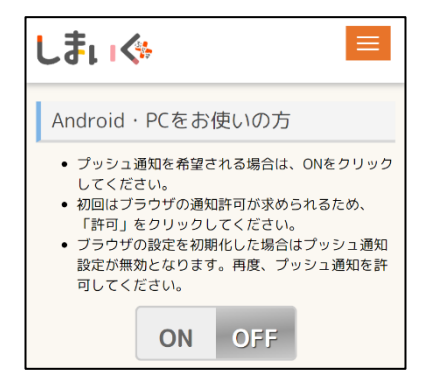

③ ブラウザ上に以下のような通知の許可ダイアログが表示されます。「許可する」

を選択してください。

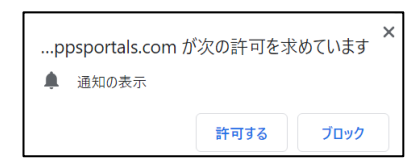

④ プッシュ通知が許可されるとスイッチが有効となります。

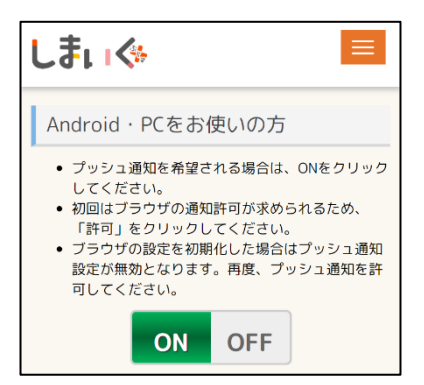

※プッシュ通知を無効とする場合は、この画面からプッシュ通知のトグルスイッチを 「OFF」に設定してください。

※ブラウザ設定を初期化した場合やお使いの端末を入れ替えた場合は、プッシュ通知 の再設定が必要となります。

<span id="page-15-0"></span>2.9. プッシュ通知を設定する (iOS をお使いの方)

iPhone や iPad をお使いの方は、Web ブラウザプッシュ通知に対応していないため、 プッシュ通知アプリをインストールいただく必要があります。

① 「プッシュ通知」をタップします。

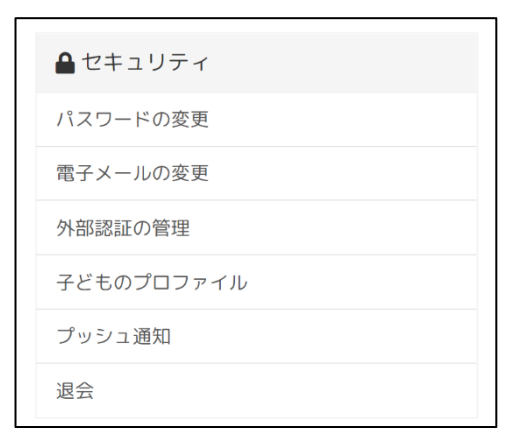

② 「iOS をお使いの方」に表示されている「App Store からダウンロード」リンク をクリックします。

※インストール手順の詳細は「>>インストール手順はこちらから」のリンクを

タップし、ご参照ください。iOSをお使いの方 • iOSはブラウザのプッシュ通知に対応していませ • iOSはフラワサのフッシュ通知に対応していませい!<br>ん。<br>• iOSでプッシュ通知をご希望の方は、以下のリンクからステップ1のTestFlightアプリをインストールしてください。<br>- からステップ1のTestFlightアプリをインスト<br>• TestFlightアプリインストール後にステップ2の<br>「テストを開始」をクリックすると、しまいく+<br>通知アプリをインストールすることができます。 **>>インストール手順はこちらから**  $\bigotimes_{b\in S} \mathsf{App}$  Store

### <span id="page-17-0"></span>3. マイページを利用する

### <span id="page-17-1"></span>3.1. マイページについて

マイページ画面の各項目を説明します。

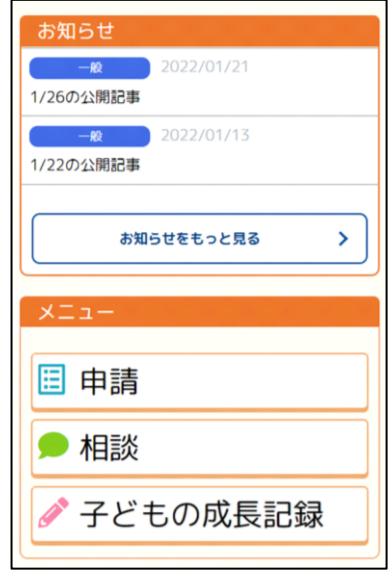

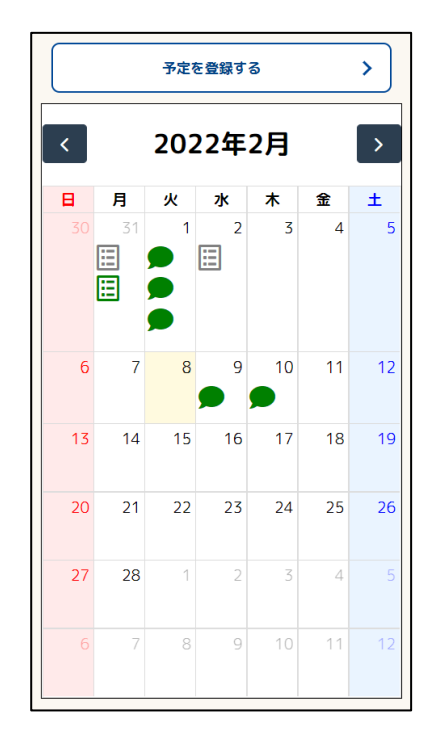

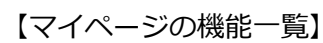

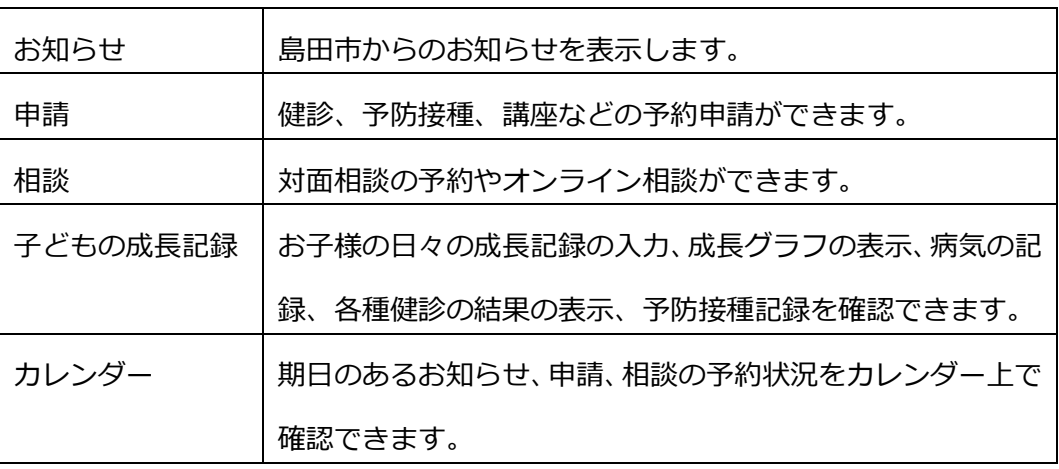

<span id="page-18-0"></span>3.2. お知らせを見る

お知らせをタップすると、お知らせの詳細が確認できます。

※お知らせ記事に添付ファイルがある場合は、ファイル名をタップすると、ダウンロ ードされます。

マイページメニューでは最新のお知らせが 5 件表示されます。それ以外のお知らせを 確認する時は「お知らせをもっと見る」をタップします。

お知らせはキーワード検索、カテゴリ検索ができます。

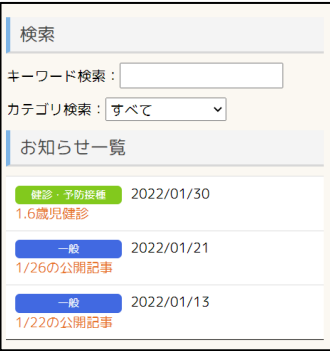

【カテゴリ一覧】

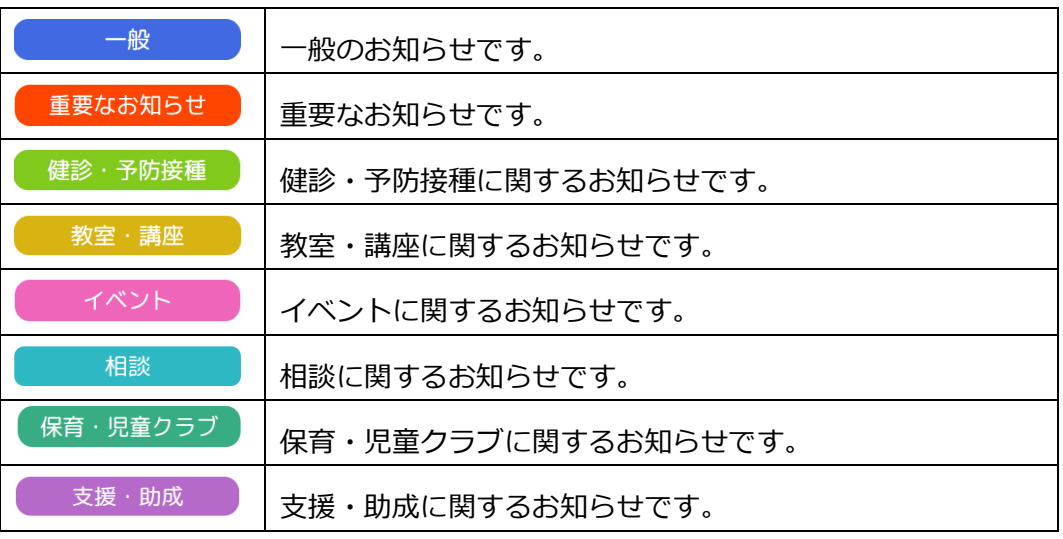

<span id="page-19-0"></span>3.3. 自分の予定を登録する

ご自分の予定を登録できます。

① マイページ上の「予定を登録する」をタップします。

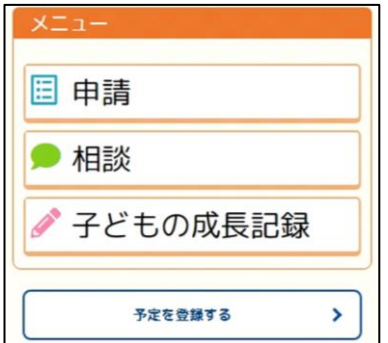

② 必要項目を入力します。

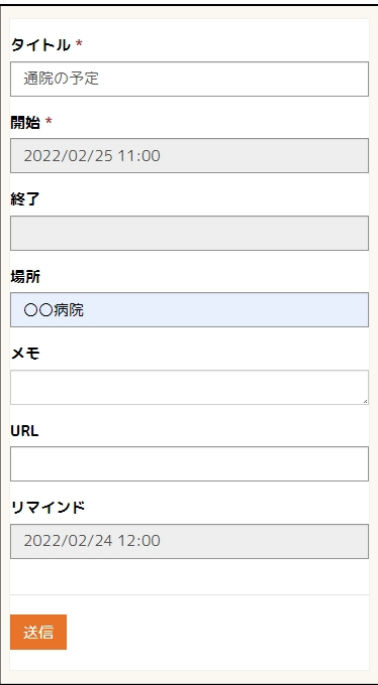

### 【予定登録一覧】

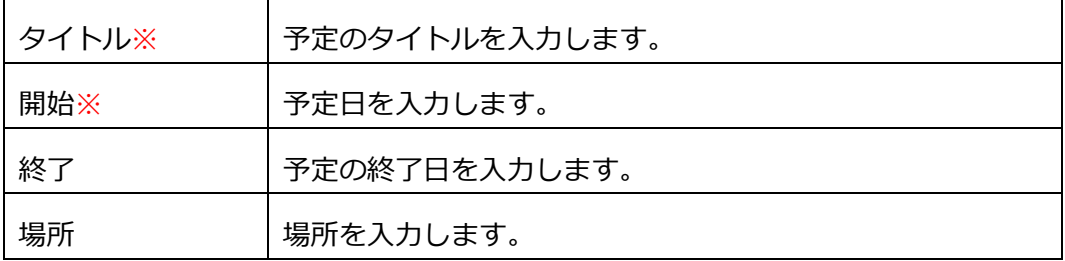

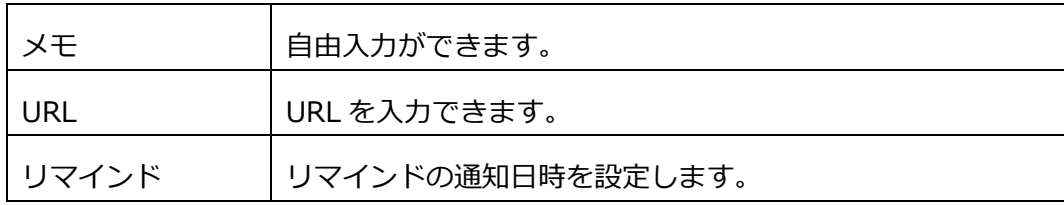

(※は必須入力です)

- ③ 入力が完了したら、「送信」をタップします。
- ④ カレンダーに登録した予定がアイコンで表示されます。

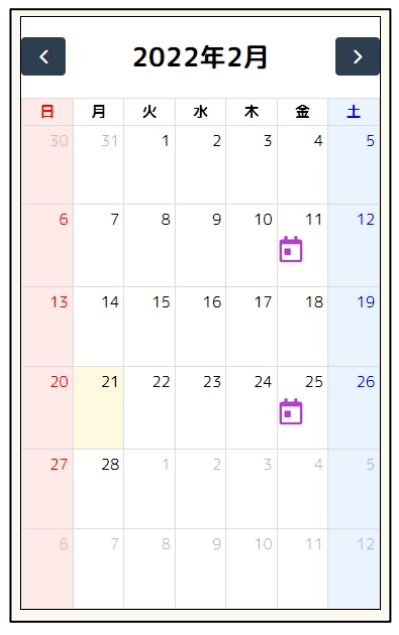

### <span id="page-21-0"></span>3.4. カレンダーを見る

カレンダーに表示されるアイコンは4種類あります。

【カレンダーアイコン一覧】

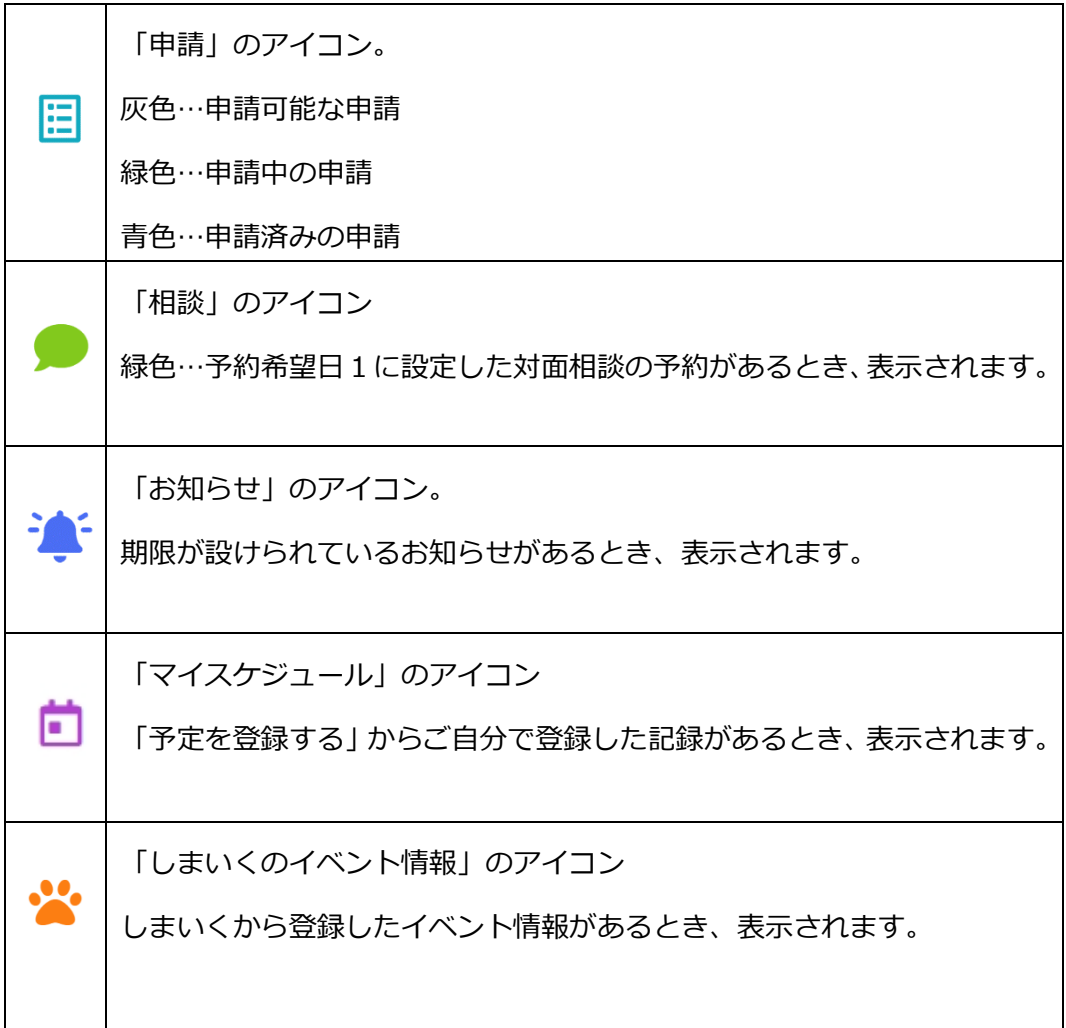

選択したアイコンをタップすると、各メニューの詳細画面へ移動します。

<span id="page-22-0"></span>3.5. しまいくのイベント情報を登録する

島田市子育て応援サイト「しまいく」に掲載されたイベント情報をしまいく+のマイ カレンダーに登録することができます。

3.5.1. イベント情報の登録

① しまいく+のフッターに「しまいく」のリンクがあるのでタップします。

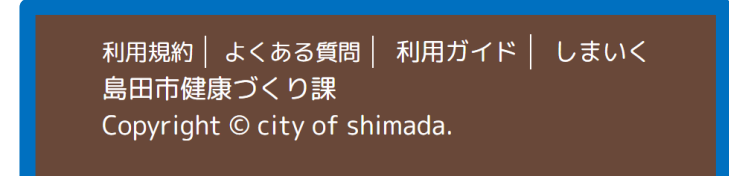

② 島田市子育て応援サイト「しまいく」が開きます。

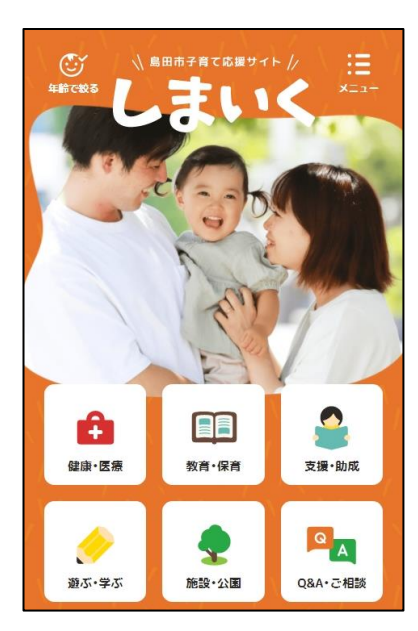

③ ページを下にスクロールすると「子育てイベント情報」が表示されます。 「すべてのイベントを見る」をタップします。

子育てのイベントが一覧で表示されます。

④ イベントをタップして開きます。

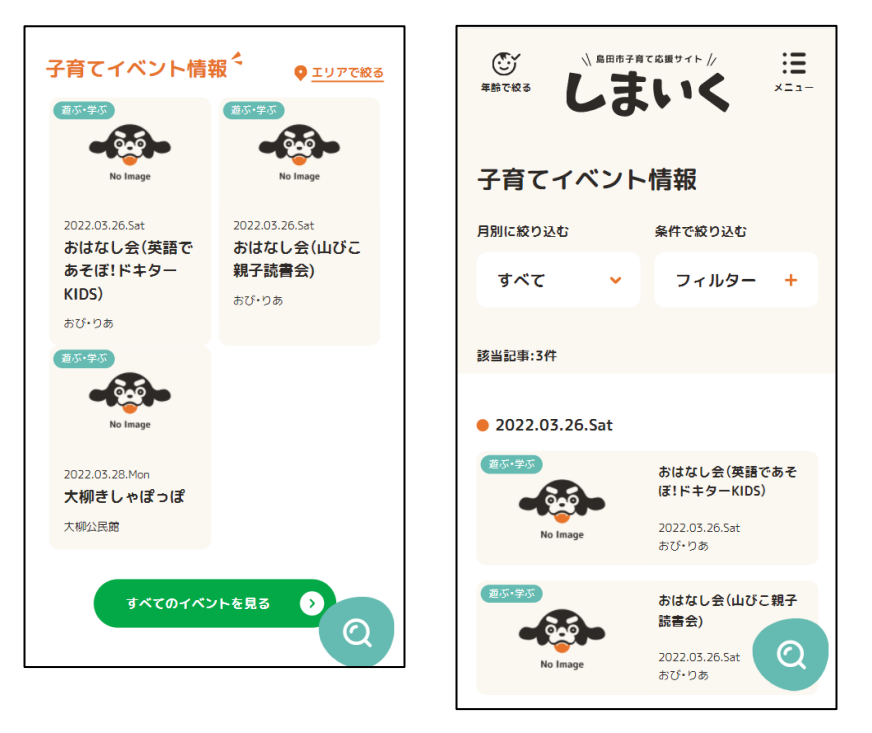

⑤ 画面を下ににスクロールすると、「このイベントをしまいく+のカレンダーに登 録する」のテキストと「しまいく+(ぷらす)」のボタンが出てくるのでタップし ます。

 $\mathbb{C}^{\checkmark}$  $\sqrt{B}$  島田市子育て応援サイト //  $\mathrel{\mathop:}=$ しまいく 年齢で絞る  $x = 1 -$ ● 遊ぶ・学ぶ おはなし会(英語であそぼ!ド キターKIDS) 日時 2022.03.26.Sat / 10:30~11:00 費用 無料 予約 不要 対象 出生前、2ヶ月~5ヶ月、3ヶ月~9ヶ 月、0歳、1歳、2歳、3歳、2歳.3 歳、0~3歳、4~6歳、5~6歳、小 学生、保護者 人数 制限なし 主催 島田図書館 TEL:0547-36-7226 FAX:0547-37-3469 > サイトを見る■ この主催者のイベント一覧 このイベントをしまいく+の カレンダーに登録する 鄂 しまいく+(ぷらす) 』

【しまいく+にログインしていない場合】

しまいく+にログインしていない場合は、ログイン画面が表示されます。

かんたんログインまたはメールアドレスとパスワードを入力してログインします。

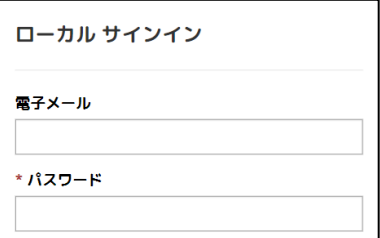

⑥ しまいく+にページが切り替わり、読み込みが始まります。

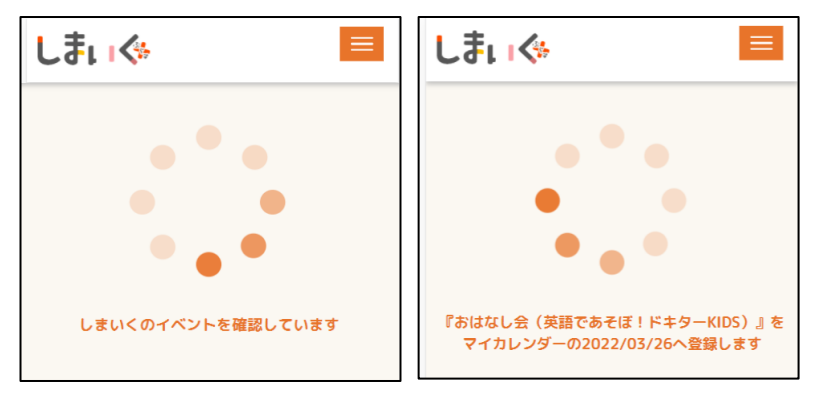

- ⑦ 読み込みが終わると、マイページが開きます。
- 8 カレンダーに<sup>32</sup>アイコンで予定が追加されます。

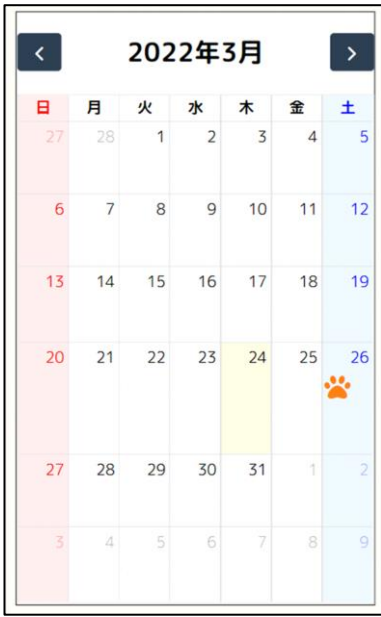

アイコンをタップすると、イベントの詳細ページが開きます。

 $\overline{\phantom{0}}$ 

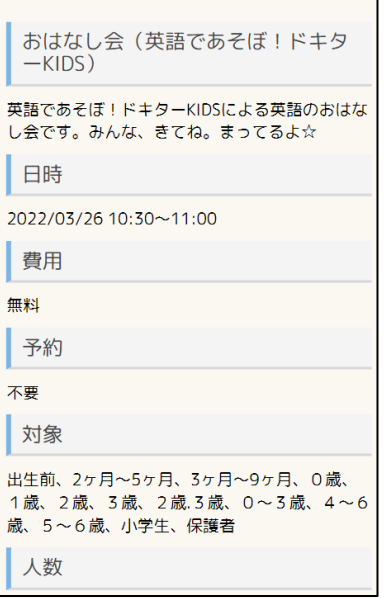

3.5.2. イベント情報の削除

- ① カレンダーから予定を削除するときは、イベント詳細画面を下までスクロールし ます。
- ② 「削除」ボタンをタップします。

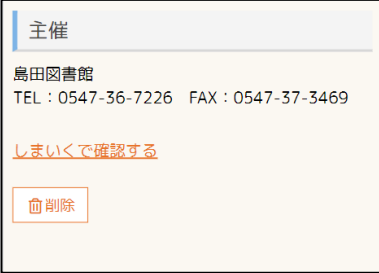

③ 確認のポップアップが表示されます。問題なければ「削除」ボタンをタップしま

す。

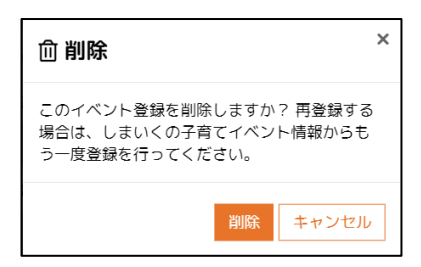

**④ カレンダーから ◆ アイコンが消えます。** 

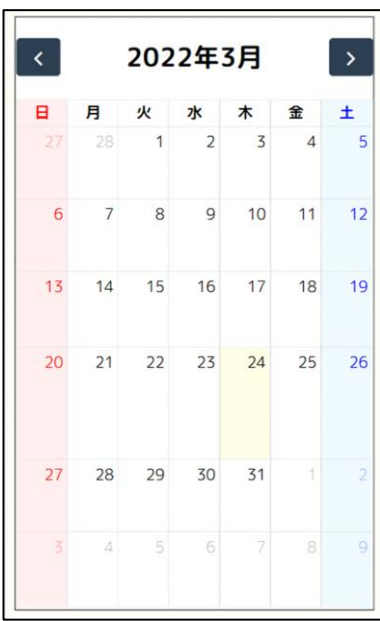

【公開が終了したイベント】

開催日が過ぎたイベントを開くと、「このイベントは公開が終了しています」とメッ セージが表示されます。

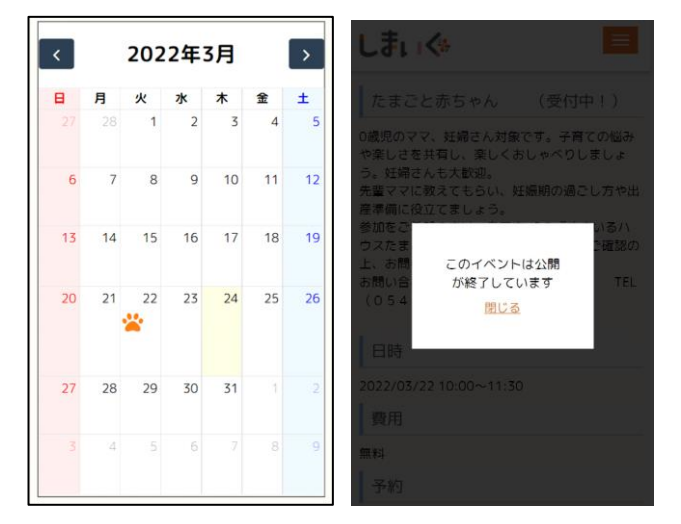

【存在しないイベント】

イベント詳細を確認した際に「このイベントは存在していません」とメッセージが表 示されることがあります。このメッセージが表示されたイベントは、しまいくで削除 されている可能性があるため、しまいくのイベント情報を確認してください。 このメッセージが出た記事を閉じると、アイコンの色が めりらい に変わります。

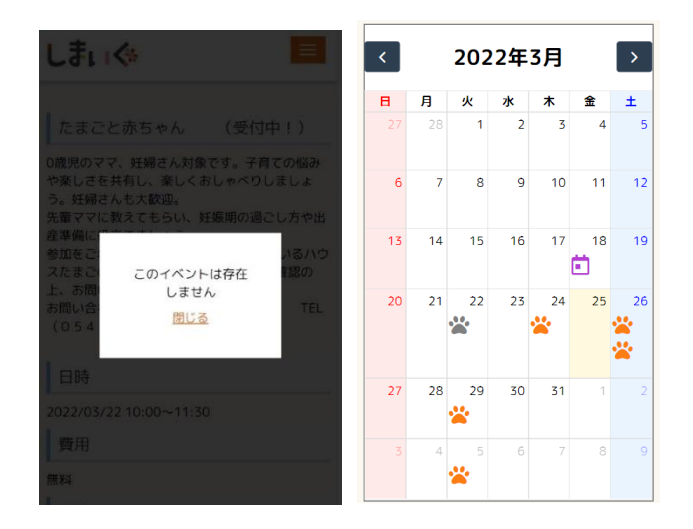

### <span id="page-29-0"></span>4. 申請手続きを行う

お子様の年齢や状況に応じた各種手続き(健診や予防接種、教室など)を予約申請す

ることができます。

- <span id="page-29-1"></span>4.1. 手続き可能な申請を確認する
	- ① マイページメニューから「申請」をタップします。
	- ② 手続き可能な申請欄に申請メニューが表示されます。

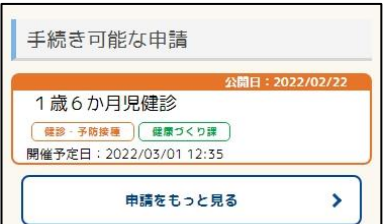

【申請メニューについて】

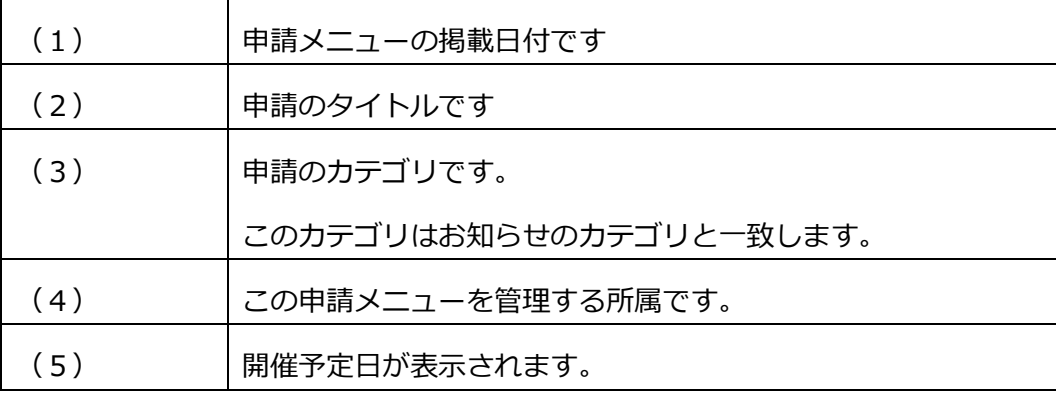

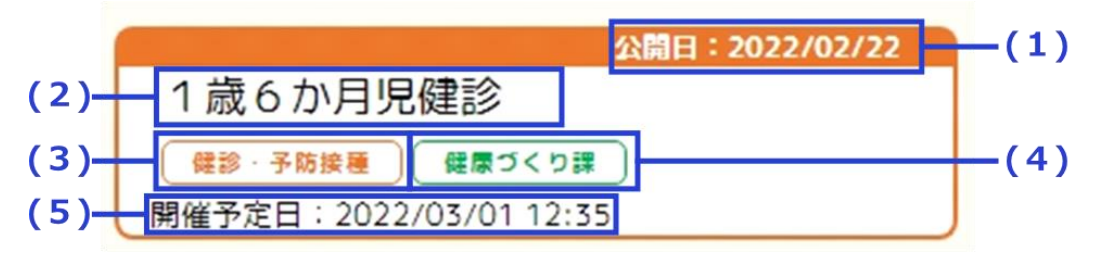

<span id="page-30-0"></span>4.2. 手続き・予約を申請する

① 手続き・予約したい申請メニューをタップします。申請の詳細ページが開きます。

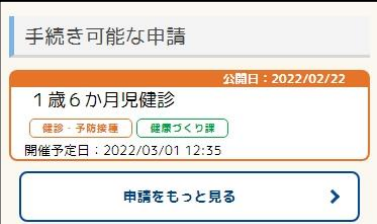

② 詳細を確認し、「申請する」をタップします。

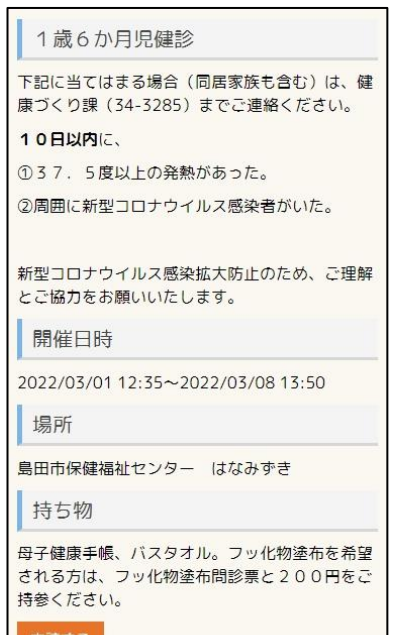

③ 予約希望日を選択するカレンダーが表示されます。

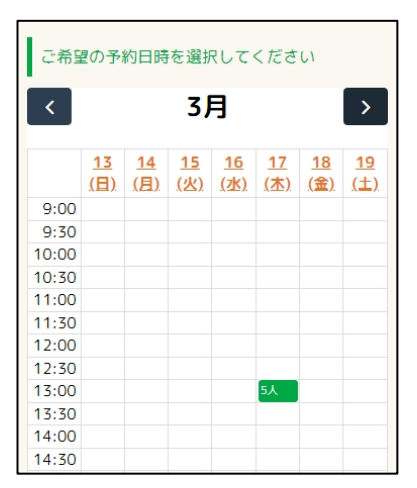

④ 予約定員数が設定されている申請の場合、残りの定員数が表示されますので、希 望の予約日時をタップします。

確認画面が表示されますので、詳細を確認します。

⑤ 申請によってはその申請に独自の入力フォームが立ち上がります。

内容に応じて入力して、確認画面に進んでください。

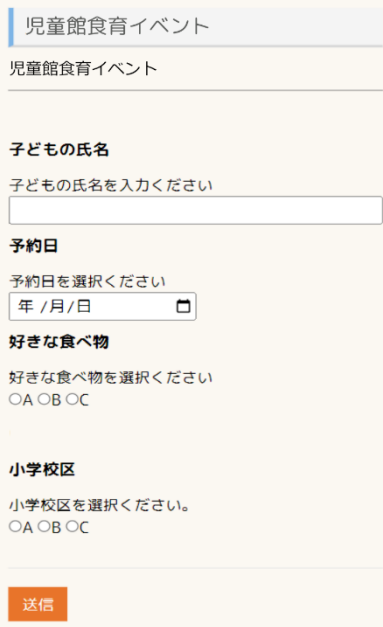

### お子様を選んで、「送信」をタップします。

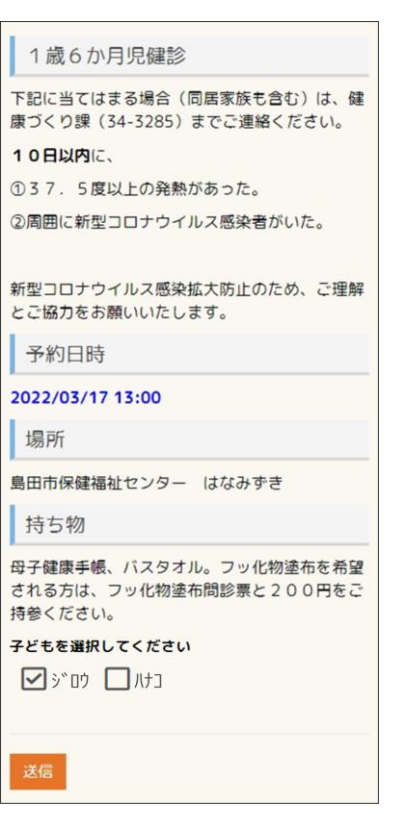

 $\blacksquare$ 

登録したメールアドレスに確認メールが発信されます。

- <span id="page-33-0"></span>4.3. 手続きをした申請状況を確認する
	- ① 申請済欄を確認します。

※手続きを行った申請メニューは「申請中」と表示されます。

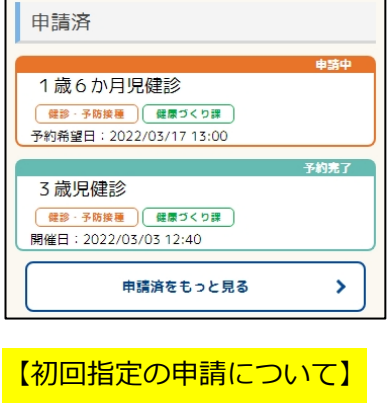

健診の案内など、市が初回の開催日時を指定した申請は、「申請済」欄に表示されま す。市が指定した開催日時から変更を希望する場合も以下の手順に沿って、予約日時 の変更を行ってください。

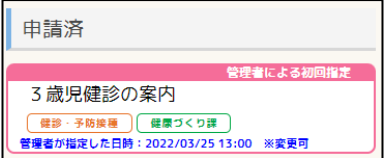

② 確認したい申請メニューをタップします。

 $\overline{\phantom{a}}$ 

③ 確認画面が表示されますので、詳細を確認します。

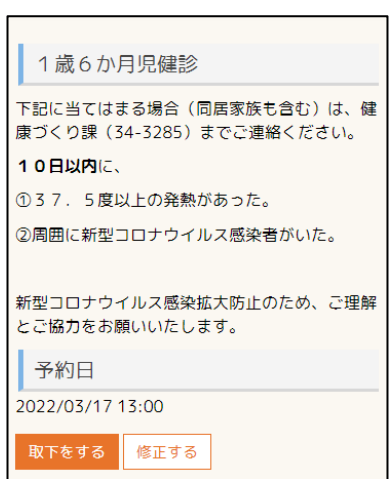

- 予約日時を変更したい場合は、「修正する」をタップし、再度、手続きを行ってく ださい。
- 申請を取り下げたい場合は、「取下をする」をタップします。

<span id="page-35-0"></span>4.4. 手続きをした申請履歴を確認する

① 手続きが完了し、市が承認した申請は、「予約完了」と表示されます。

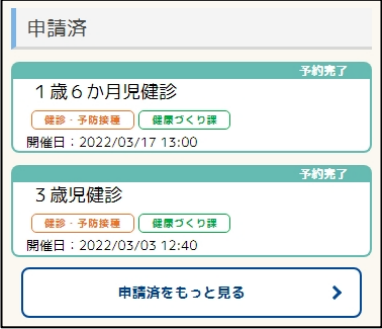

② 確認したい申請メニューをタップすると、詳細を確認できます。

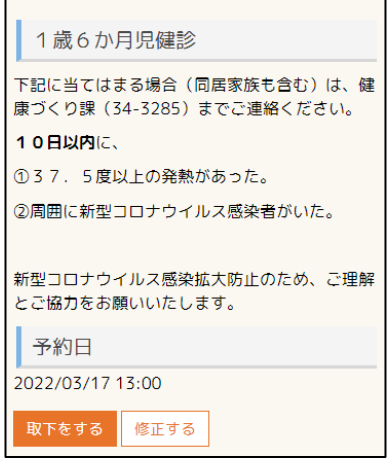

- ③ 予約日時を変更したい場合は、「修正する」をタップし、再度、手続きを行ってく ださい。
- ④ 申請を取り下げたい場合は、「取下をする」をタップします。

※受付期限を経過している申請メニューは、「受付は終了しています。」と表示さ

れ、申請の修正や取り下げを行うことはできません。

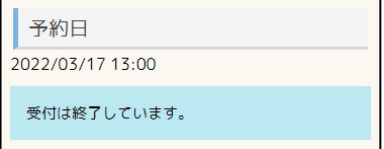
# 5. 相談手続きを行う

お子様に関する対面相談およびオンライン相談の予約を行うことができます。

- 5.1. 手続き可能な相談を確認する
	- ① マイページメニューから「相談」をタップします。
	- ② 手続き可能な相談欄に相談メニューが表示されます。

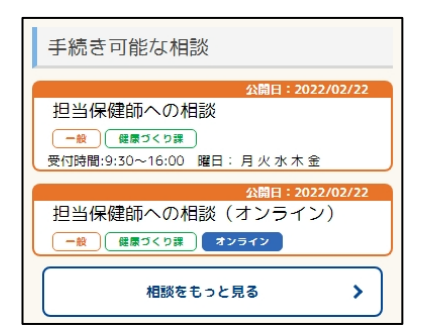

#### 【相談メニューについて】

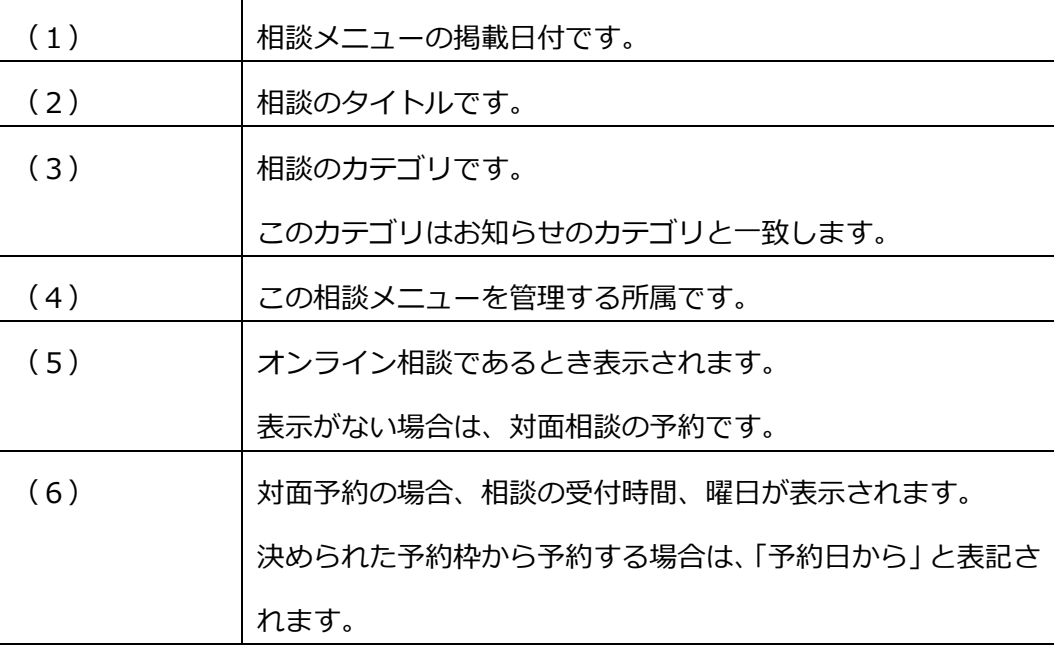

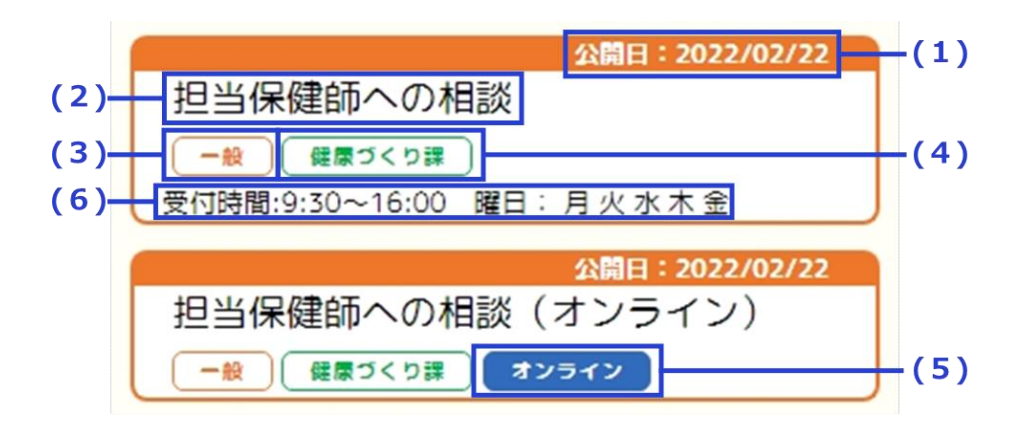

予約可能な相談には対面相談とオンライン相談があります。

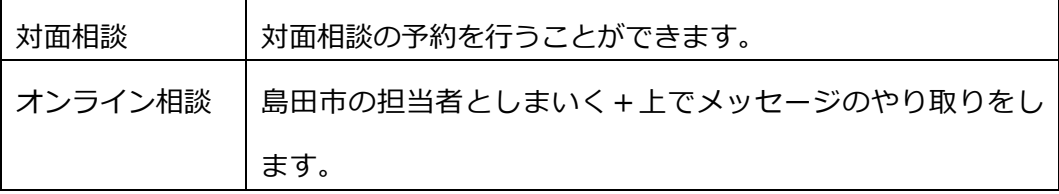

#### 5.2. 相談予約を申請する

#### 【対面相談】

① 予約したい相談メニューをタップします。相談の詳細ページが開きます。

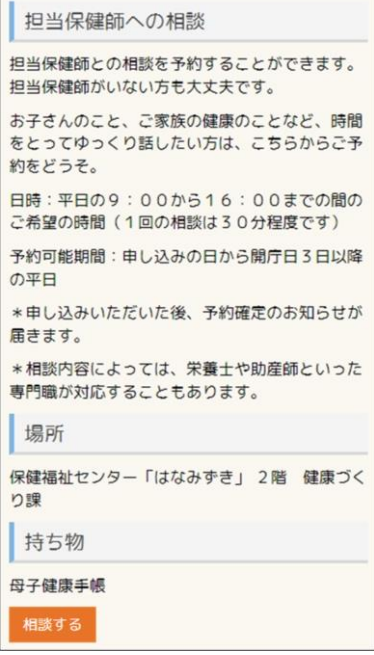

- ② 詳細を確認し、「申請する」をタップします。
- ③ 相談メニューで「予約日から選択」と書かれているものは、カレンダーが表示さ

れます。表示されている予約枠の中から予約日を選択してください。

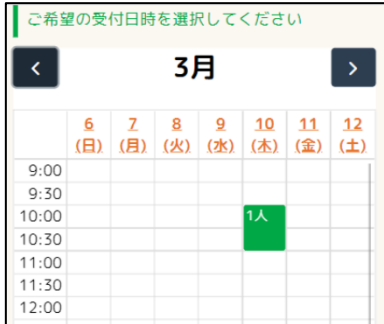

⑤ 入力画面が表示されます。「タイトル」「相談の内容」「予約希望日時」「子ども」 を入力し、「送信」をタップします。

「予約日から選択」の相談の場合、日時が指定された入力フォームが立ち上がり ます。

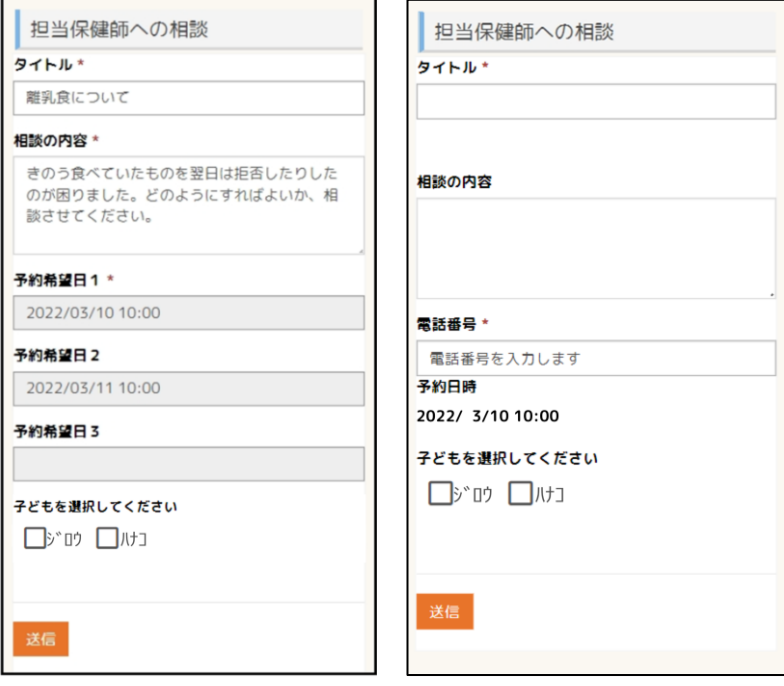

⑥ 登録したメールアドレスに確認メールが発信されます。

【オンライン相談】

① 「オンライン相談」がある相談メニューをタップします。相談の詳細ページが開

きます。

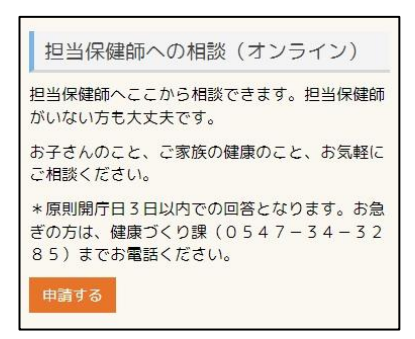

- ② 詳細を確認し、「申請する」をタップします。
- ③ 入力画面が表示されます。「タイトル」「内容」「子ども」を入力し、「送信」をタ

ップします。

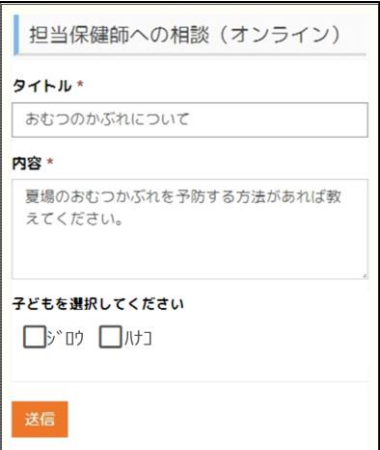

④ 「オンライン相談を送信しますか?」とポップアップが上がるので「OK」をタッ プします。

※送信したオンライン相談を取り下げることはできないため、ご注意ください。

⑤ 登録したメールアドレスに確認メールが発信されます。

5.3. 相談予約の申請状況を確認する

【対面相談】

① 申請済欄に表示されます。

**※**予約を行った相談は「相談中」と表示されます。

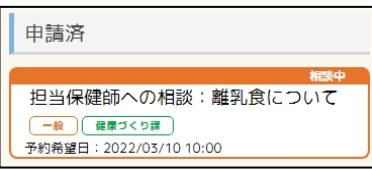

- ② 確認したい相談メニューをタップします。
- ③ 確認画面が表示されますので、詳細を確認します。

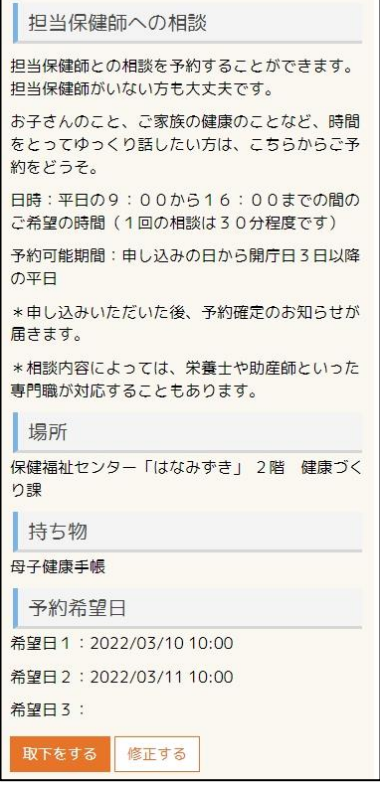

- ④ 予約日時を変更したい場合は、「修正する」をタップし、再度、手続きを行ってく ださい。
- ⑤ 申請を取り下げたい場合は、「取下をする」をタップします。

【オンライン相談】

① 申請済欄に表示されます。

※送信したオンライン相談は、「相談中」と表示されます。

オンライン相談ではこの画面で担当者とメッセージのやり取りをします。

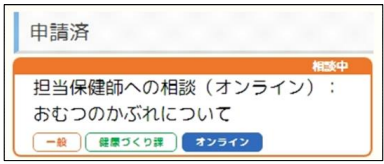

- ② 確認したいオンライン相談メニューをタップします。
- ① 確認画面が表示されます。

担当者から返信がある場合は、返信コメントが表示されます。

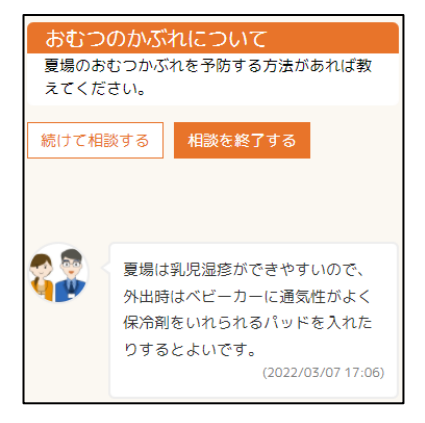

- ② 担当者からの回答に返信する場合は「続けて相談する」をタップします。
- ③ 続けて相談したい内容を入力し、「相談内容の更新」をタップします。

※更新した相談内容を修正、削除することはできませんので、ご注意ください。

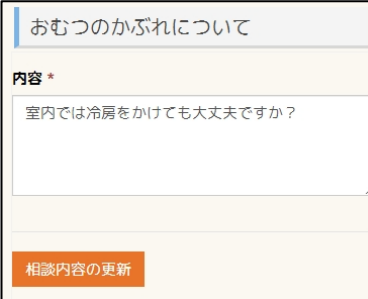

④ 相談を終了する場合は「相談を終了する」をタップします。

※一度終了した相談に対する追加相談はできません。

# 6. 子どもの成長記録一覧を確認する

6.1. 成長記録カテゴリ

お子様の日々の成長記録をつけることができます。

※成長記録のカテゴリは「子どものプロファイル」メニューで表示/非表示を選択で

きます。

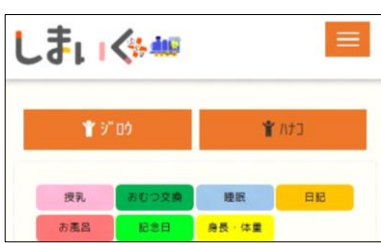

# 【成長記録カテゴリ一覧】

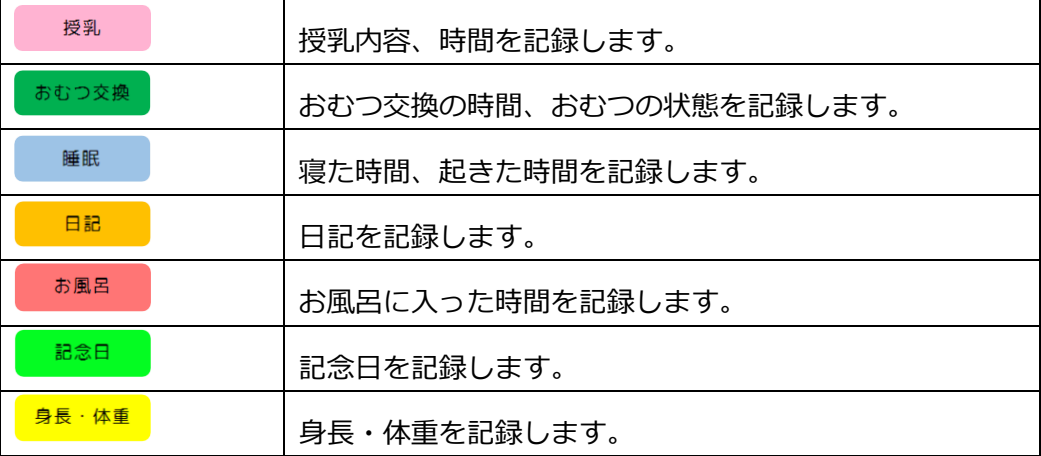

6.1.1. 授乳

授乳内容、時間記録をします。授乳のアイコンをタップすると記録のポップアップが 立ち上がります。

母乳、ミルク、搾母乳のいずれかをタップします。

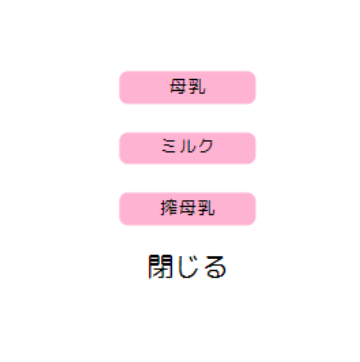

① 母乳

母乳を与えた時間を入力したら「送信」をタップします。

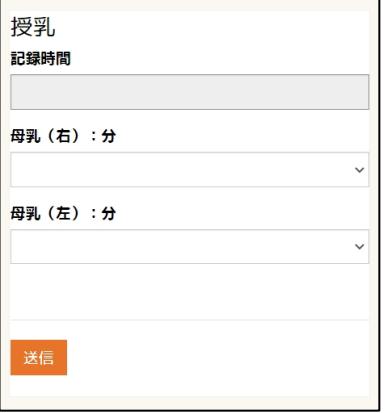

【母乳入力項目】

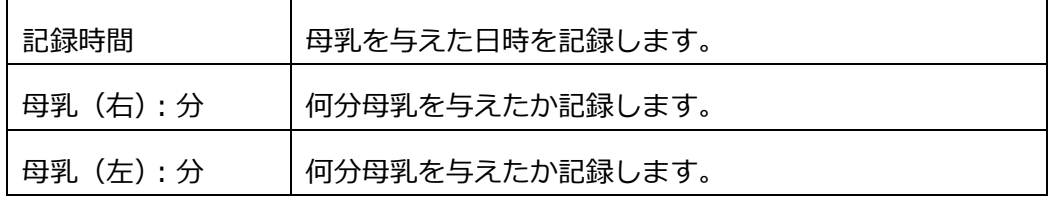

② ミルク

ミルクを与えた量を入力したら「送信」をタップします。

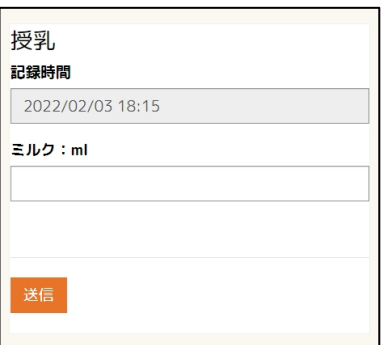

【ミルク入力項目】

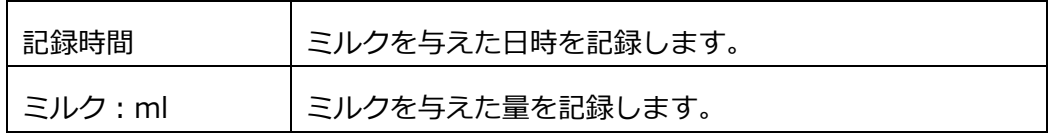

③ 搾母乳

搾母乳を与えた量を入力したら「送信」をタップします。

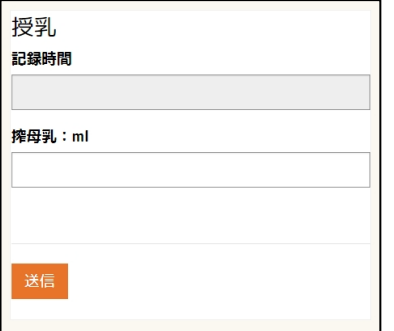

【搾母乳入力項目】

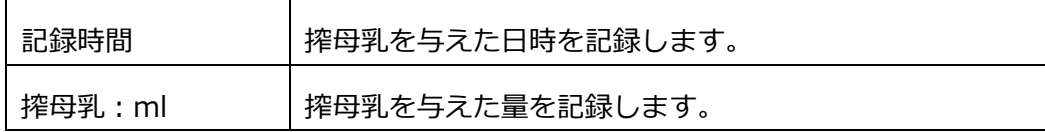

6.1.2. おむつ交換

おむつ交換の時間・おむつの状態を記録します

おむつ交換の時間・おむつの状態を入力したら「送信」をタップします。

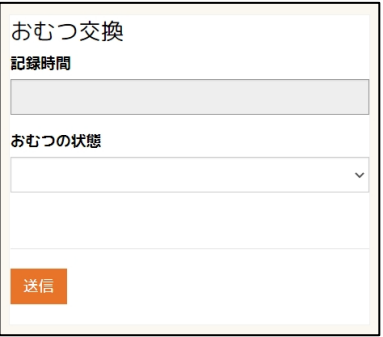

【おむつ交換入力項目】

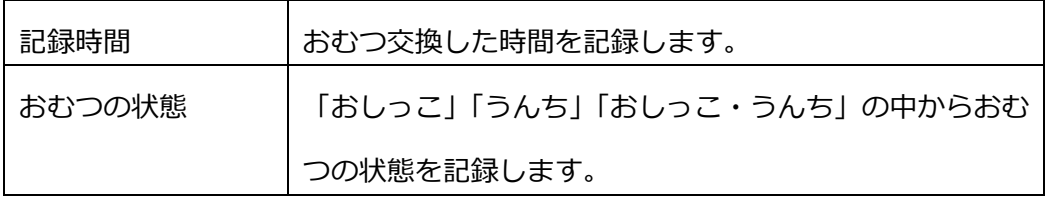

6.1.3. 睡眠

寝た時間・起きた時間を記録します。睡眠のアイコンをタップすると記録のポップア ップが立ち上がります。

寝た時間、起きた時間のいずれかをタップします。

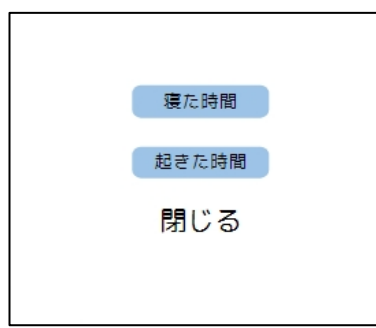

寝た時間・起きた時間の日時を入力したら「送信」をタップします。

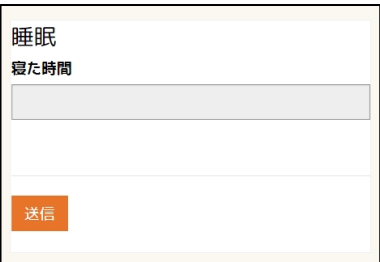

6.1.4. 日記

日記を記録します。

日記を入力したら「送信」をタップします。

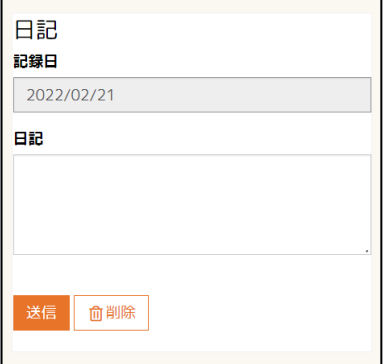

6.1.5. お風呂

お風呂に入った時間を記録します。

お風呂に入った時間を入力したら「送信」をタップします。

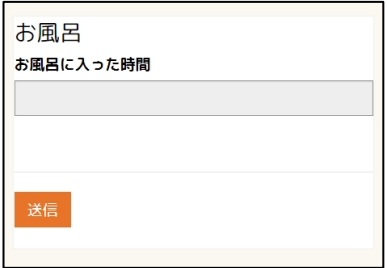

6.1.6. 記念日

記念日を記録します。

記念日の内容をリストの中から選ぶ、または自由入力ができます。入力したら「送信」

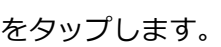

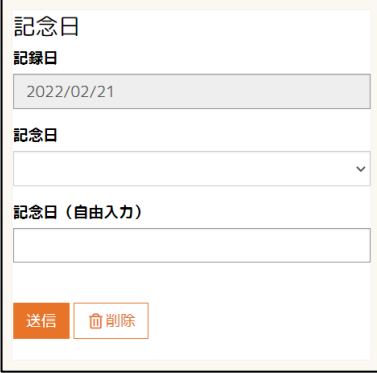

6.1.7. 身長・体重

身長・体重を記録します。身長・体重を入力したら「送信」をタップします。

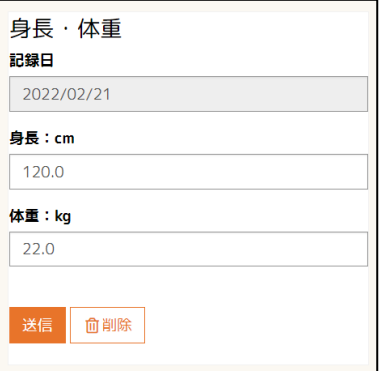

6.1.8. 成長記録カテゴリの記録を確認する。

各成長記録カテゴリで記録した内容を 1 日単位の記録として、カレンダー上から確認 できます。記録をつけるとカレンダーに鉛筆のアイコンが表示されます。鉛筆のアイ コンをタップします。

その日に登録した各記録がタイムラインで表示されます。

オレンジ色の記録をタップすると、内容を編集できます。

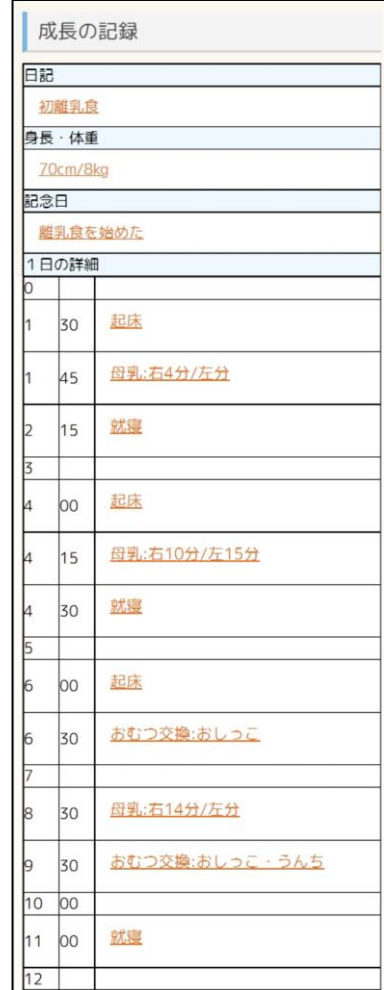

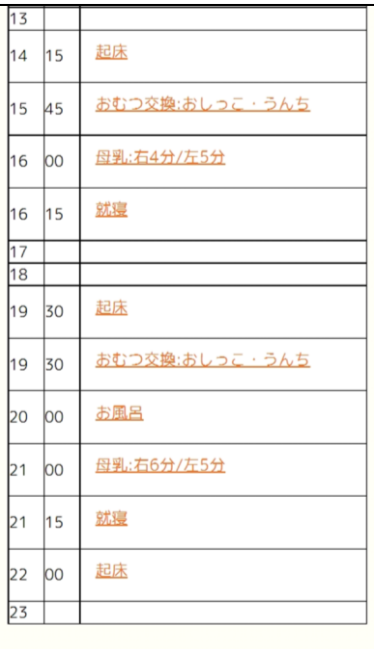

6.2. 成長グラフを確認する

成長記録カテゴリ(身長・体重)で記録したお子様の身長、体重データを基にした成 長グラフを確認することができます。

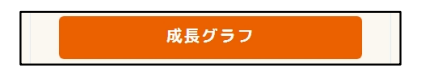

① お子様を選択して、「成長グラフ」をタップします。子どもの成長グラフ画面が表 示されます。 ※既定の状態では、グラフは「週間グラフ」「月間グラフ」「年間グラフ」の 3 種

類を表示します。成長記録曲線グラフを表示したい場合は、「子どものプロファ イル」リンクをタップし、子どもの生年月日および性別(男もしくは女)を選択 してください。

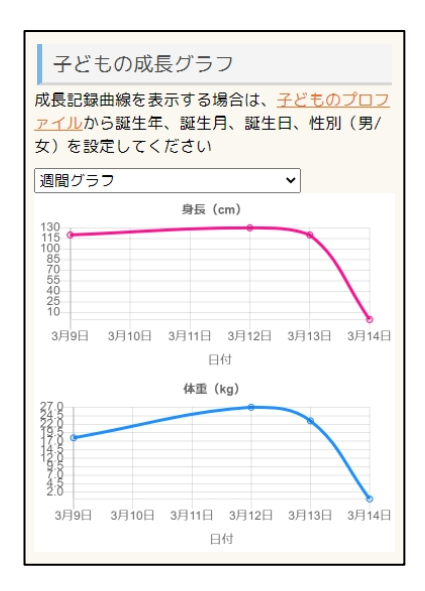

② 子どもの成長グラフ画面に戻ります。

グラフ表示のリストをタップすると、各年齢の成長記録曲線のグラフが選択でき るようになります。

お子様の年齢に相当するグラフをタップします。

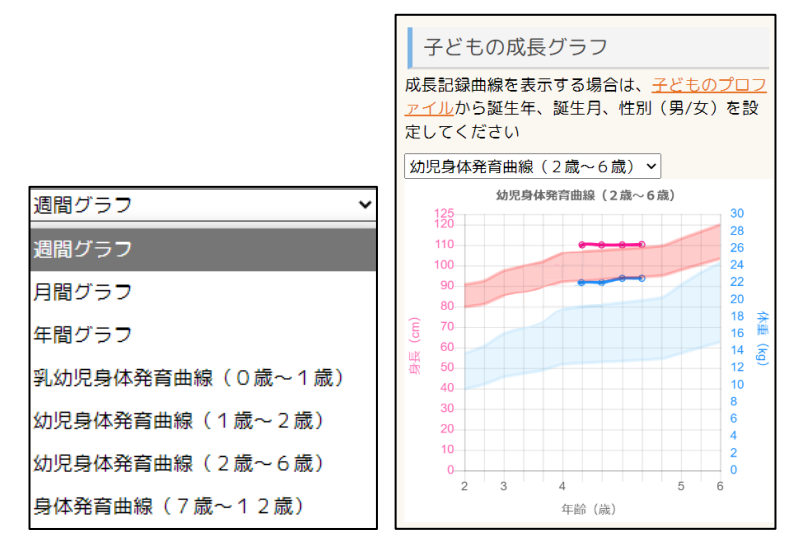

6.3. 病気・症状・アレルギー一覧を確認する

病気・症状・アレルギーの記録・記録の確認ができます。

① お子様を選択して、「病気・症状・アレルギー」をタップします。「病気・症状・ アレルギー」の一覧画面が開きます。

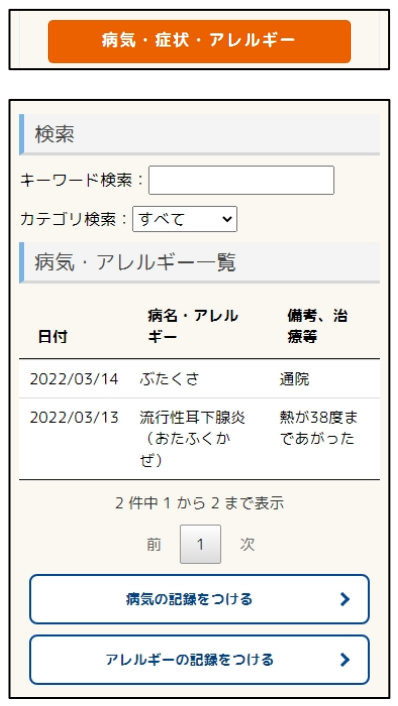

#### 【病気・症状・アレルギー画面一覧】

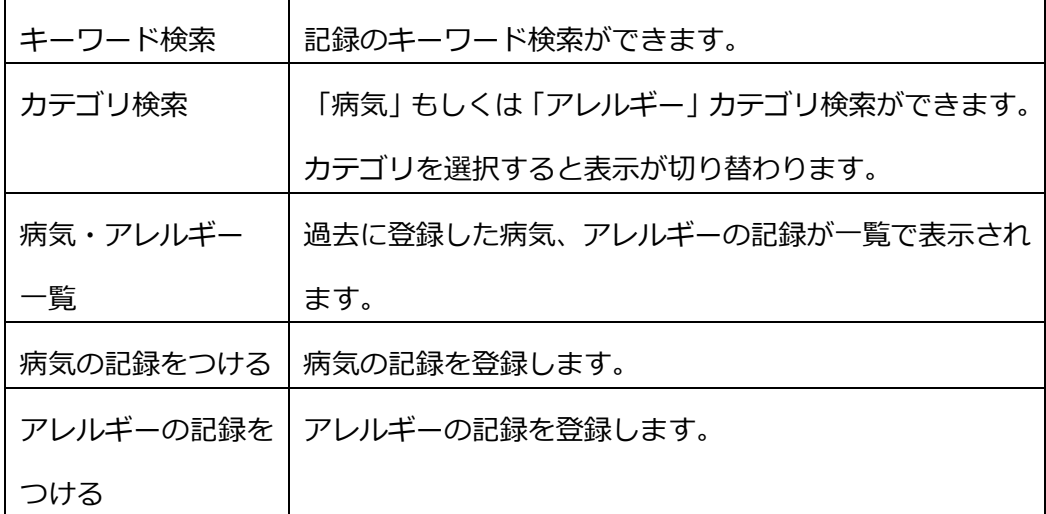

#### 6.3.1. 病気の記録を登録する

① 「病気の記録をつける」をタップすると記録画面が開きます。

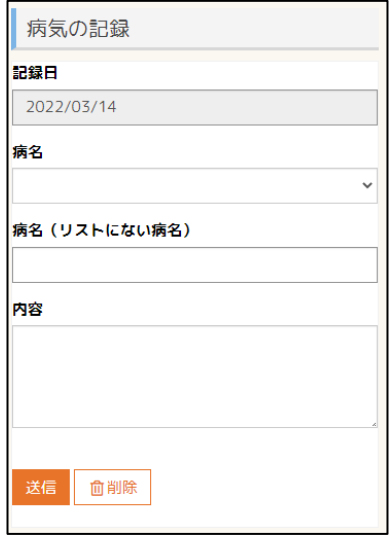

【病気入力項目】

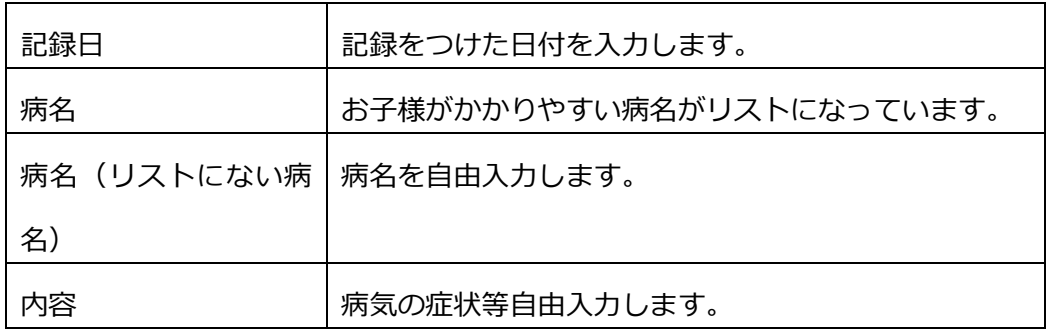

② 入力が完了したら「送信」をタップします。

③ 「病気・アレルギー一覧」に、入力した内容が表示されます。

入力した内容を編集する場合は、「病名・アレルギー」をタップすると編集画面が 開きます。

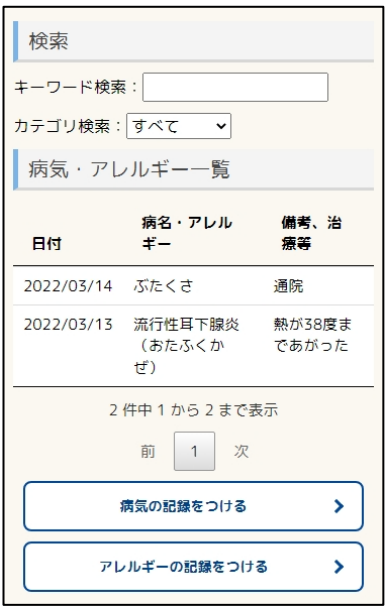

### 6.3.2. アレルギーの記録を登録する

① 「アレルギーの記録をつける」をタップすると記録画面が開きます。

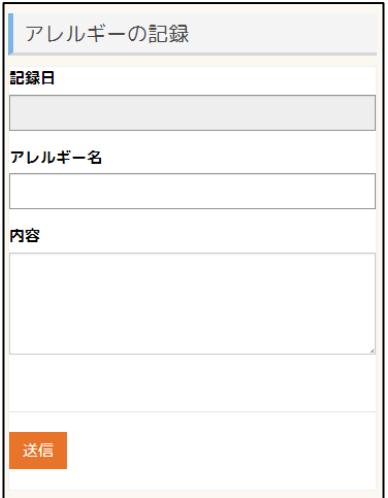

【アレルギー入力項目】

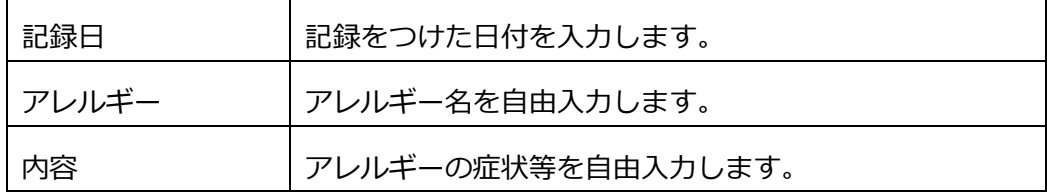

② 入力が完了したら「送信」をタップします。

③ 「病気・アレルギー一覧」に、入力した内容が表示されます。

入力した内容を編集する場合は、「病名・アレルギー」をタップすると編集画面が 開きます。

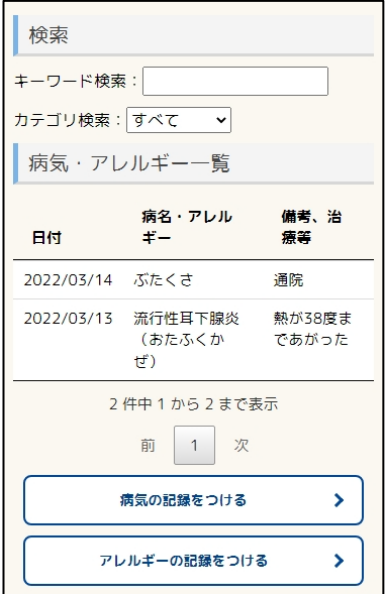

- 6.4. 健診結果を確認する
	- ① お子様を選択して、「健診結果」をタップします。

健診結果

② お子様が対象となる健診が一覧で表示されます。

矢印リンクが表示された健診をタップします。

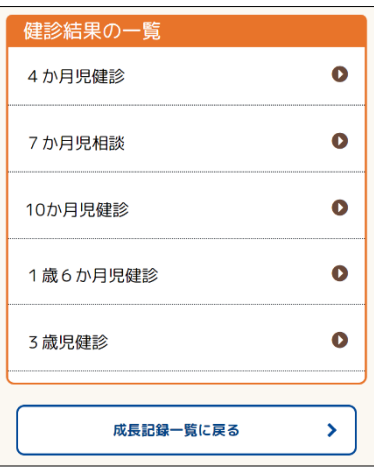

③ 健診結果の詳細が表示されます。

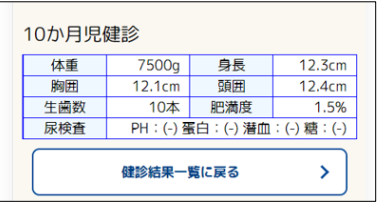

- 6.5. 予防接種記録を確認する
	- ① お子様を選択して、「予防接種記録」をタップします。

予防接種記録

② お子様が対象となる予防接種が一覧で表示されます。

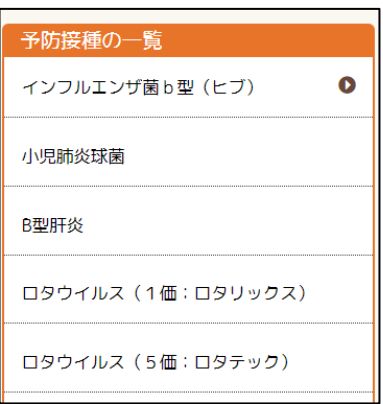

③ 矢印アイコンが表示された予防接種名をタップすると、予防接種を受けた回数、 予防接種を受けた日付が表示されます。

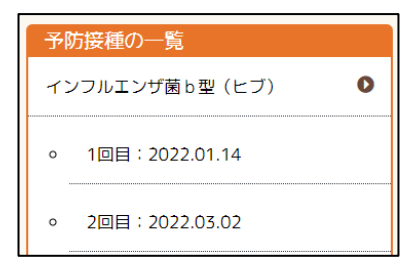

## 7. 利用者情報の管理

7.1. パスワードを変更する

しまいく+にログインする際のパスワードを変更することができます。 ※パスワードをお忘れの場合は、次の章の「パスワードをリセットする」にて、パス

ワードリセット操作を実施してください。

- ① 画面右上のメニューをタップします。
- ② 一覧から利用者様のニックネームをタップ→プロファイルをタップします。

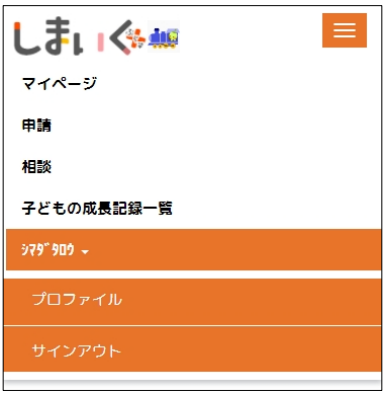

③ プロファイル画面に切り替わります。

「パスワードの変更」をタップします。

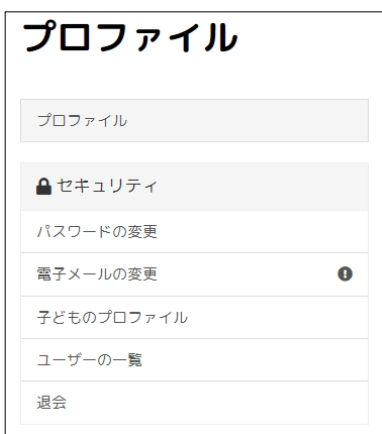

④ パスワードの変更画面が開きます。

「古いパスワード」に現在のパスワードを入力してください。

「新しいパスワード」「パスワードの確認」に新しいパスワードを入力してくだ さい。

「パスワードの変更」をタップします。

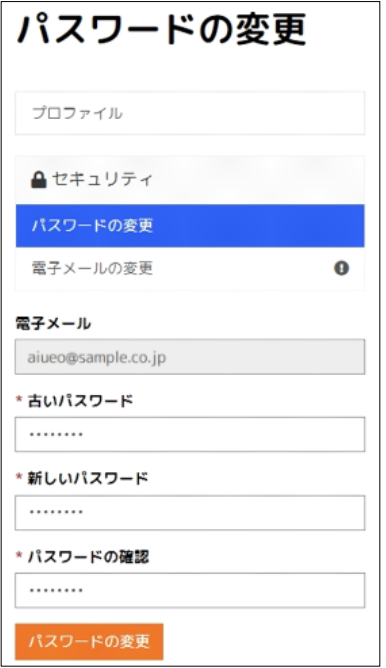

⑤ プロファイル画面上で「パスワードが正常に変更されました」のメッセージが表

示されたことを確認してください。

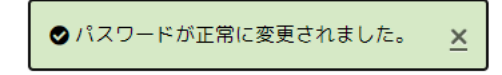

7.2. パスワードをリセットする

しまいく+にログインする際のパスワードをお忘れの場合は、ログイン画面上でパス ワードリセットを行うことができます。

※パスワードリセットを行うためには、しまいく+上で利用者 ID として登録したメ ールアドレスが必要となります。

① しまいく+のログイン画面を表示します。

画面下部の「パスワードを忘れた場合」をタップします。

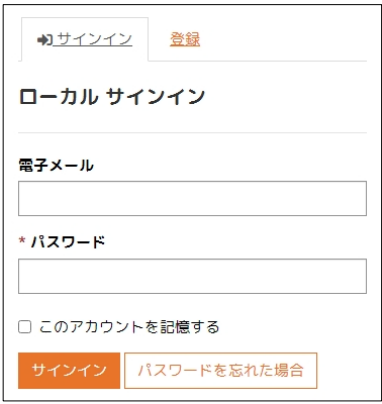

② パスワードリセット要求画面が表示されます。ご利用のメールアドレスを「電子

メール」欄に入力し、「送信」をタップします。

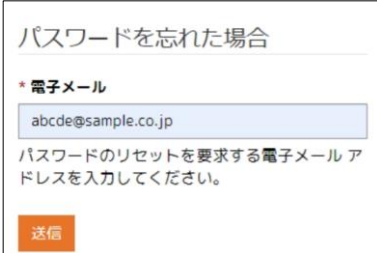

③ 「パスワードをリセットする電子メールを確認してください。」とメッセージが 表示されることを確認します。

パスワードをリセットする電子メールを確認 してください。

- ④ 入力したメールアドレスへ「【しまいく+】パスワードリセット」という件名のメ ールが届いていることを確認します。
- ⑤ メール本文に記載された「パスワードリセット」リンクをタップします。
- ⑥ パスワードのリセット画面が表示されます。「新しいパスワード」「新しいパスワ

ードの確認入力」に新しいパスワードを入力し、「リセット」をタップします。

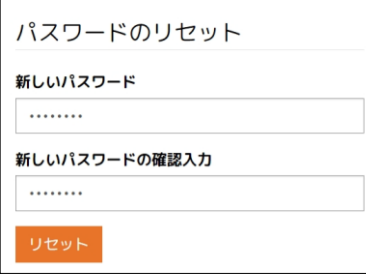

⑦ 「パスワードがリセットされました」とメッセージが表示されることを確認しま

す。

パスワードがリセットされました。

7.3. 利用者 ID(電子メール)を変更する

ご利用の利用者 ID(電子メール)を変更することができます。 ※利用者 ID の変更はしまいく+にログイン後のプロファイル設定で行うことができ ます。利用者 ID に用いている電子メールをお忘れの場合、利用者 ID の変更を行う ことはできないため、ご注意ください。

- ① 画面右上のメニューをタップします。
- ② 一覧から利用者様のニックネームをタップ→プロファイルをタップします。

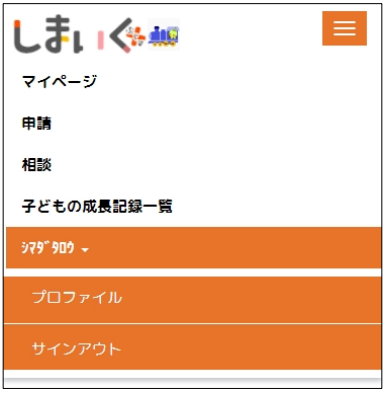

③ プロファイル画面に切り替わります。

「電子メールの変更」をタップします。

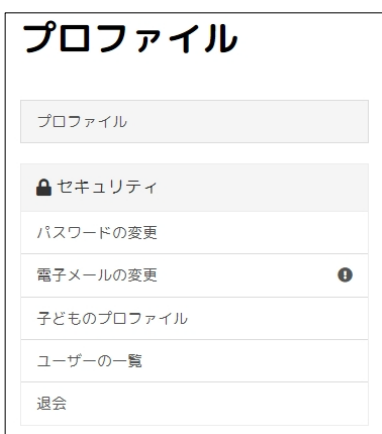

④ 「電子メール」に新しい電子メールを入力します。

※新しい電子メールは、現在、利用者 ID として利用していないメールアドレス を設定してください。 ※新しい電子メールで、しまいく+からのメールが受信できるよう、あらかじめ ドメイン設定(@shimadaplatform.onmicrosoft.com を許可)を行ってくださ

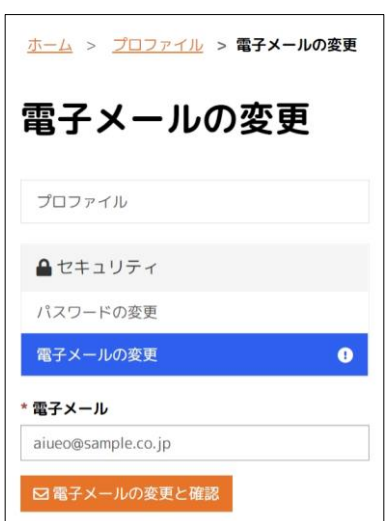

い。

⑤ 「電子メールの変更と確認」をタップします。

7.4. ユーザーを招待する

ユーザーを招待します。

招待するユーザーは、お子様に関する情報を共有したいご家族の方です(別世帯、市 外在住の方も招待可能です)。

このユーザーは「お知らせ」、「子どもの成長記録」、「カレンダー」のみ利用できます。

① 画面右上のメニューをタップします。

② 一覧から利用者様のニックネームをタップ→プロファイルをタップします。

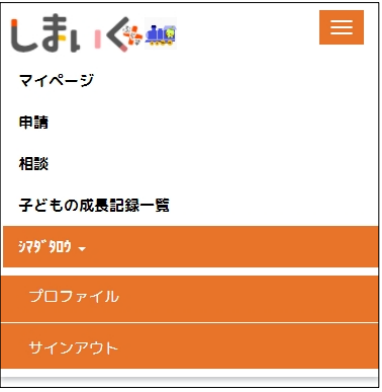

③ 「ユーザーの一覧」をタップします

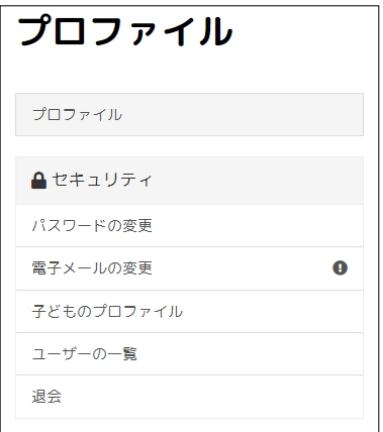

④ 「ユーザーを招待する」をタップします。

※「ユーザーを招待する」ボタンが表示されるのは、窓口申請および電子申請を 実施したご家族様のうち、代表者おひとりのアカウントとなります。

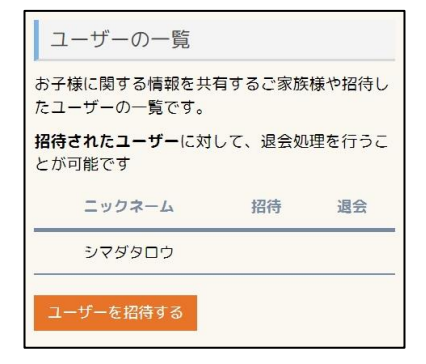

⑤ 「招待メールアドレス」「招待メールアドレスの確認」に招待したいユーザーの メールアドレスを入力し、「招待メールを送る」をタップします。

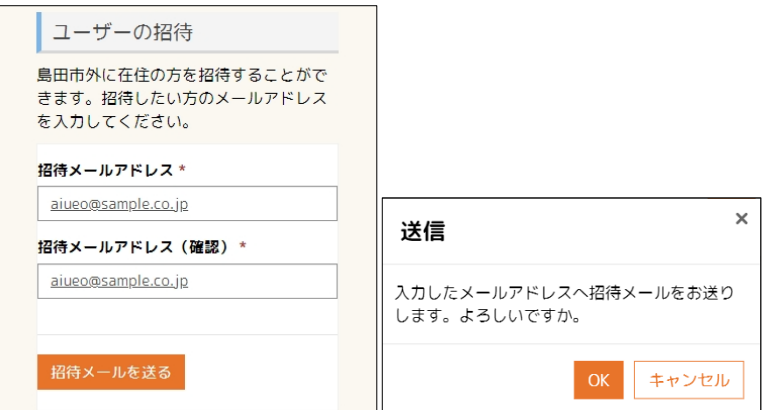

⑥ 入力したメールアドレス宛にしまいく+の招待メールが発信されます。

7.5. 招待されたユーザーでしまいく+を開始する。

招待メールが届いたユーザー側でしまいく+の利用者登録を行います。

招待メールには、しまいく+の利用者登録 URL と認証コードが記載されています。

① 本文に記載されているアドレスをタップします。

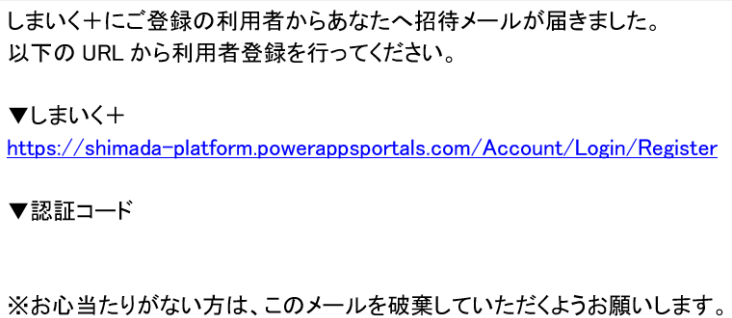

② 登録画面が開きます。

登録したいメールアドレスとパスワードを入力します。

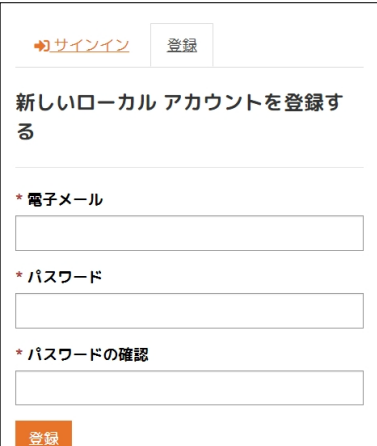

※パスワードは 8 文字以上で英字大文字・小文字、数字、特殊文字の4種類のうち、 3種類を含めてください。

利用規約画面が表示されます。

r

利用規約に同意しますにチェックを入れて、「続行する」をタップします。

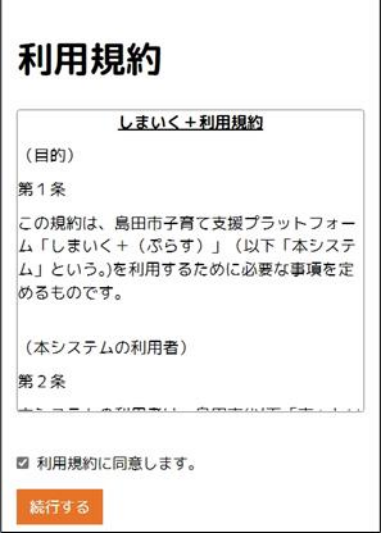

利用者確認画面が表示されます。「>>招待ユーザーはこちらから」をタップして、

招待ユーザー用の確認画面に移動します。

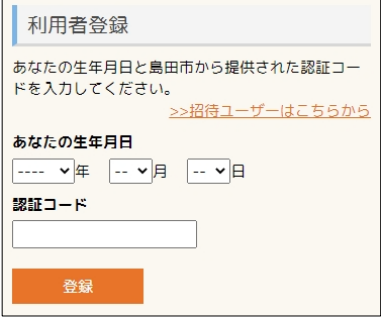

メールに記載された認証コードを入力し、「登録」をタップしてください。

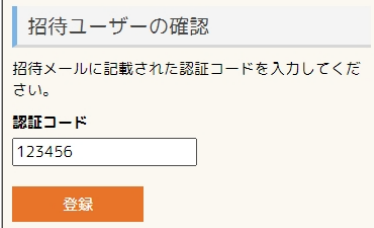

利用者確認が完了すると、マイページへ移動します。

7.6. 招待したユーザーを退会させる

窓口申請および電子申請を実施した利用者様のみ、招待したユーザーをユーザー一覧 から退会させることができます。

※招待ユーザーは、他のユーザーを退会させることはできません。

- ⑦ 画面右上のメニューをタップします。
- ⑧ 一覧から利用者様のニックネームをタップ→プロファイルをタップします。

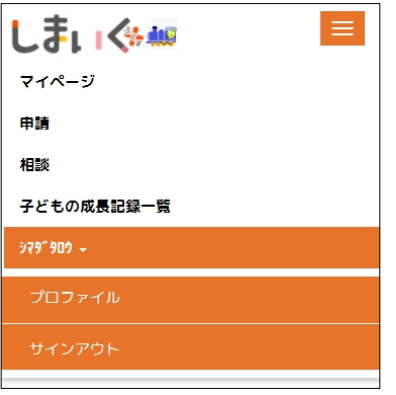

⑨ 「ユーザーの一覧」をタップします

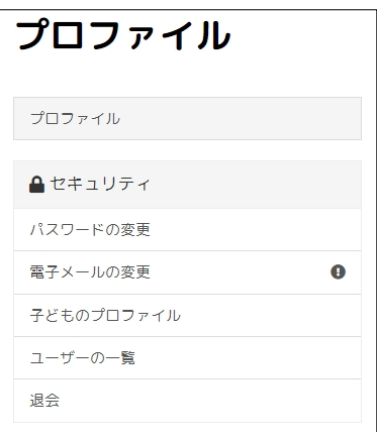

⑩ ユーザー一覧が表示されます。招待ユーザーである場合は、「招待」と表示されて

います。退会させたいユーザーに対して、「退会させる」ボタンをタップします。

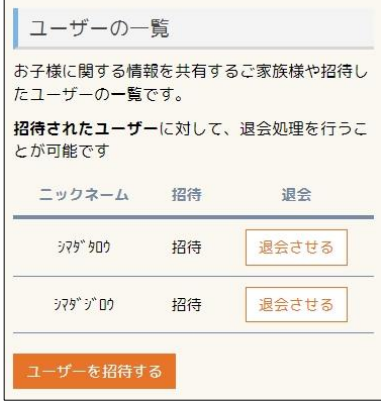

⑪ 退会確認画面が表示されます。「このユーザーを退会させる」ボタンをタップし、

退会処理を実施ください。

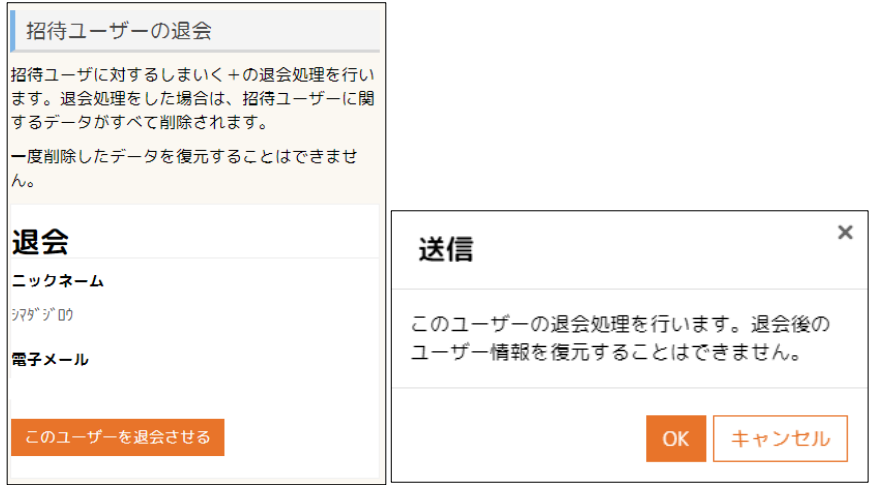

⑫ 退会処理が実施され、招待ユーザーのデータが削除されます。

招待ユーザーのメールアドレス宛に以下のメールが通知されます。

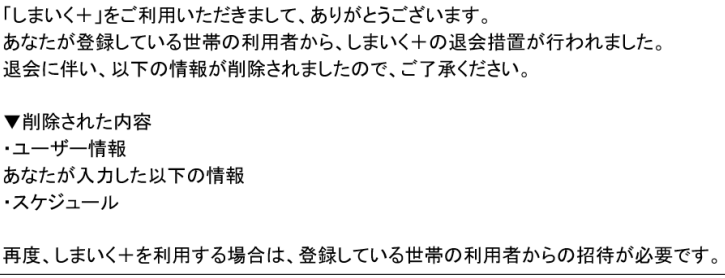

### 7.7. 退会

しまいく+を退会します。

- 画面右上のメニューをタップします。
- 一覧から利用者様のニックネームをタップ→プロファイルをタップします。

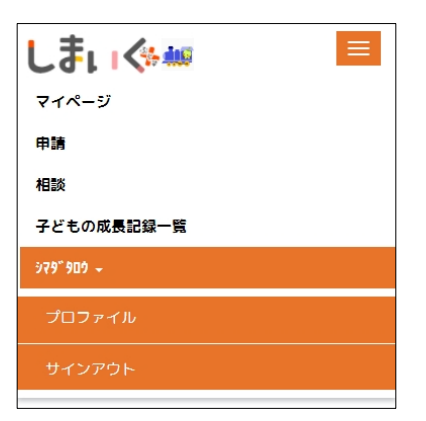

### 「退会」をタップします。

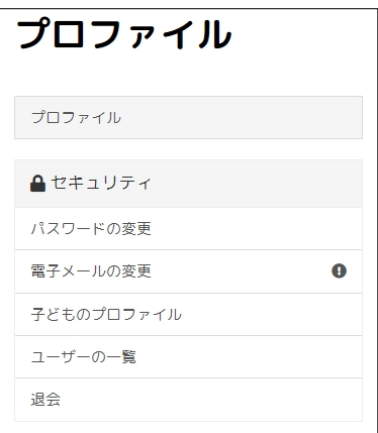
④ 退会画面が開きます。

退会処理の内容を確認し、「退会する」ボタンをタップします。

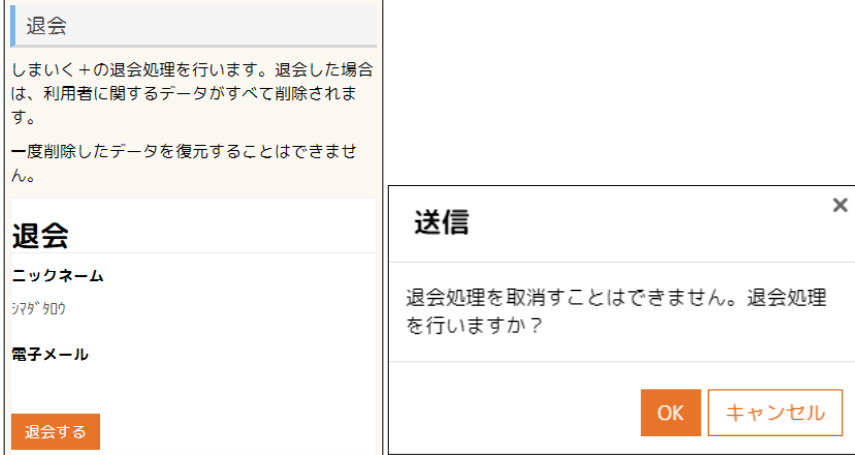

⑤ 退会処理が実施され、自動的にしまいく+からログアウトします。

ご利用のメールアドレス宛に以下のメールが通知されます。

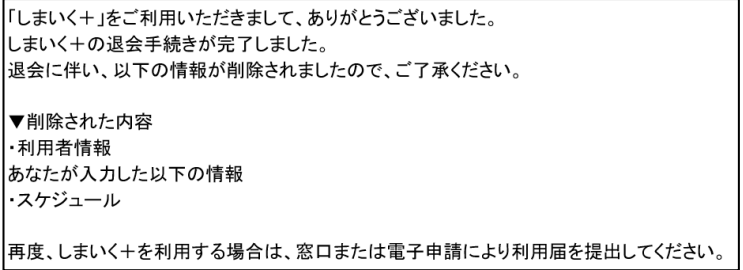